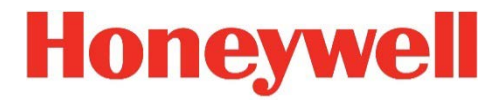

# RAEGuard 2 PID

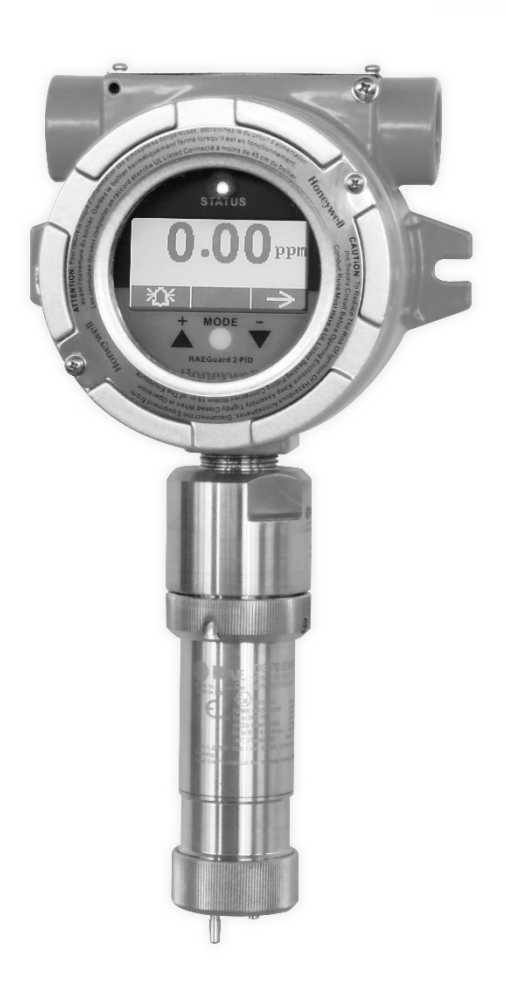

User Guide

P/N: H-D03-4001-000 Rev M February 2018

\_\_\_\_\_\_\_\_\_\_\_\_\_\_\_\_\_\_\_\_\_\_\_\_\_\_\_\_\_\_\_\_\_\_\_

\_\_\_\_\_\_\_\_\_\_\_\_\_\_\_\_\_\_\_\_\_\_\_\_\_\_\_\_\_\_\_\_\_\_\_

### **RAEGuard 2 PID – Manuel d'utilisation Table des matières**

#### **Section 1 : RAEGuard 2 PID – Manuel d'utilisation**

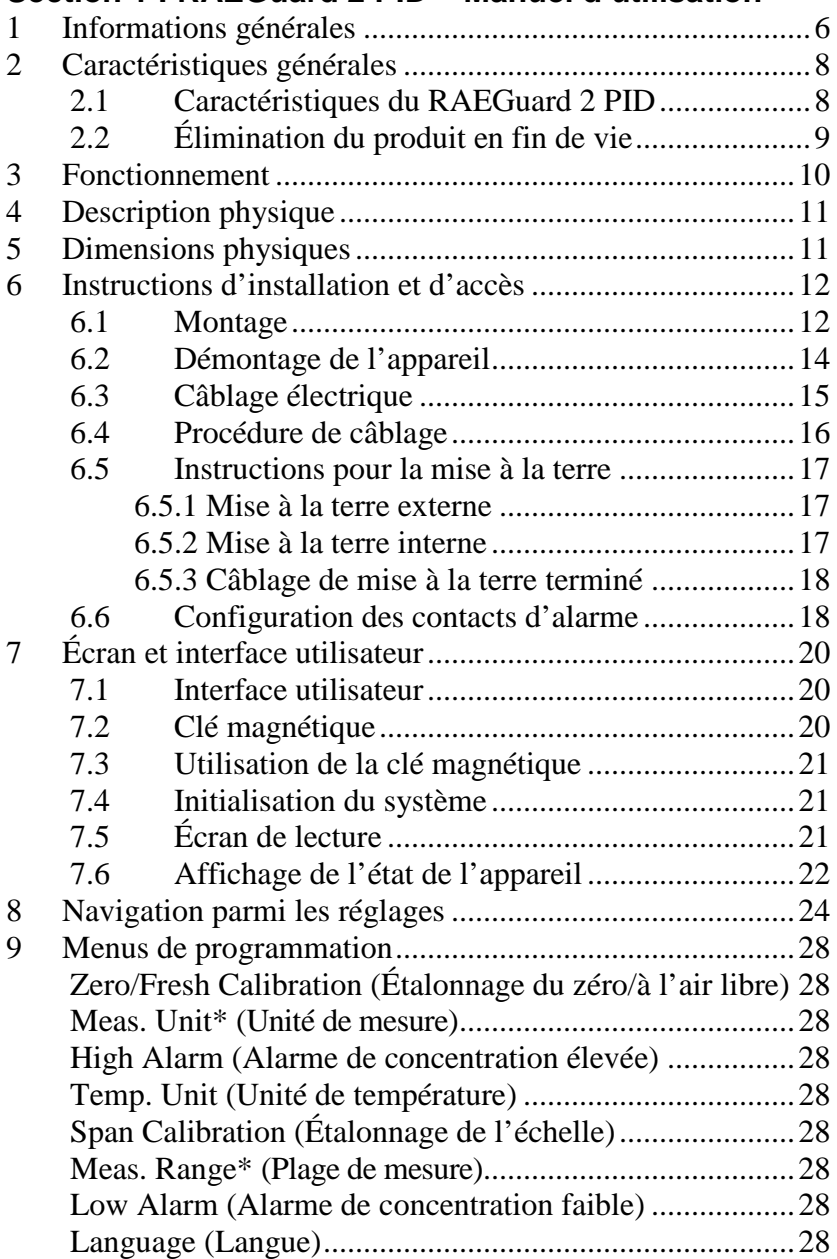

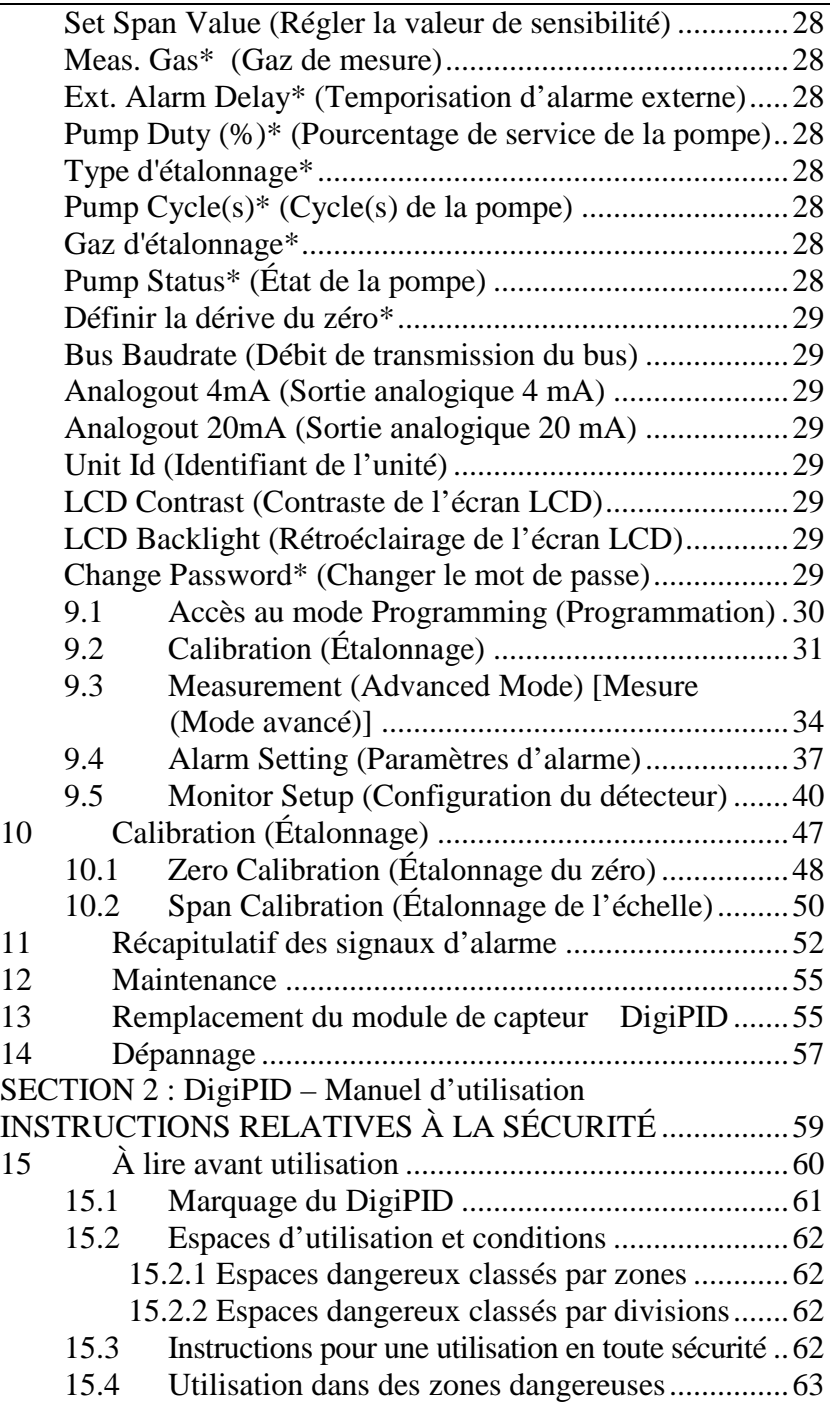

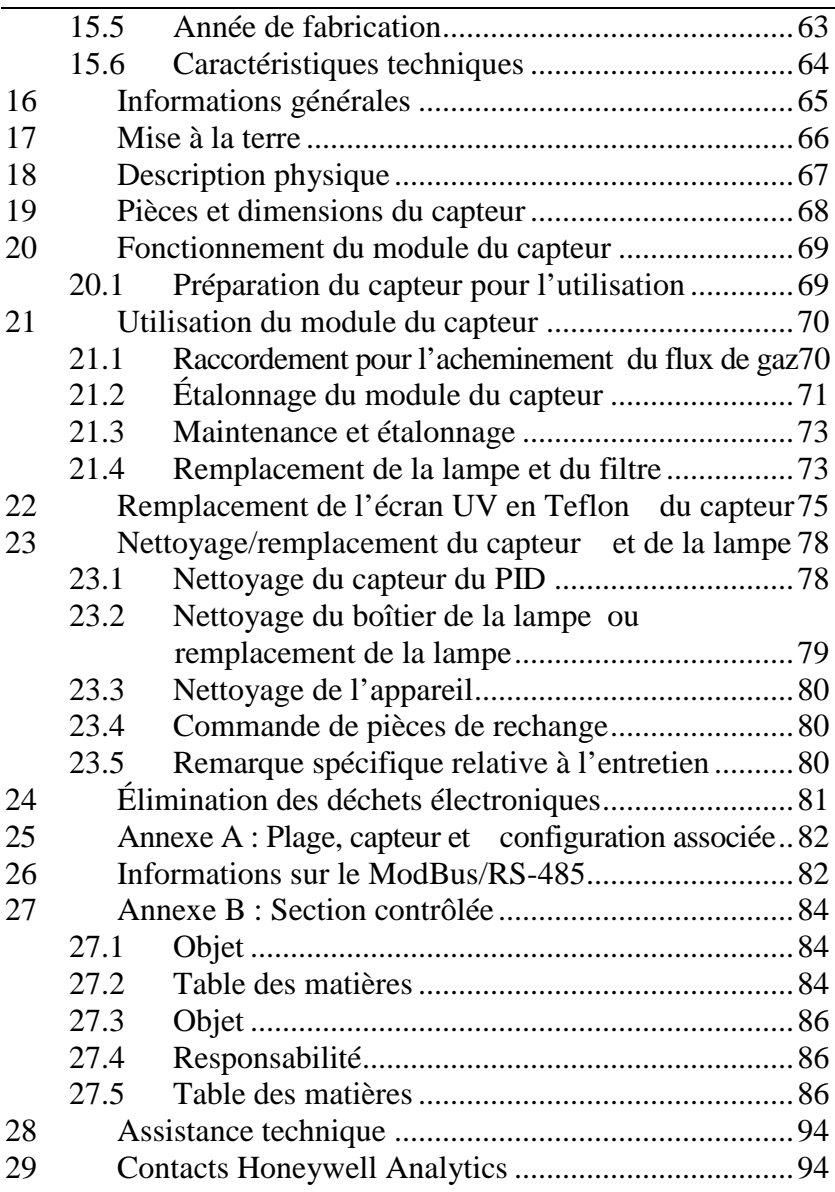

### **Section 1 : RAEGuard 2 PID – Manuel d'utilisation**

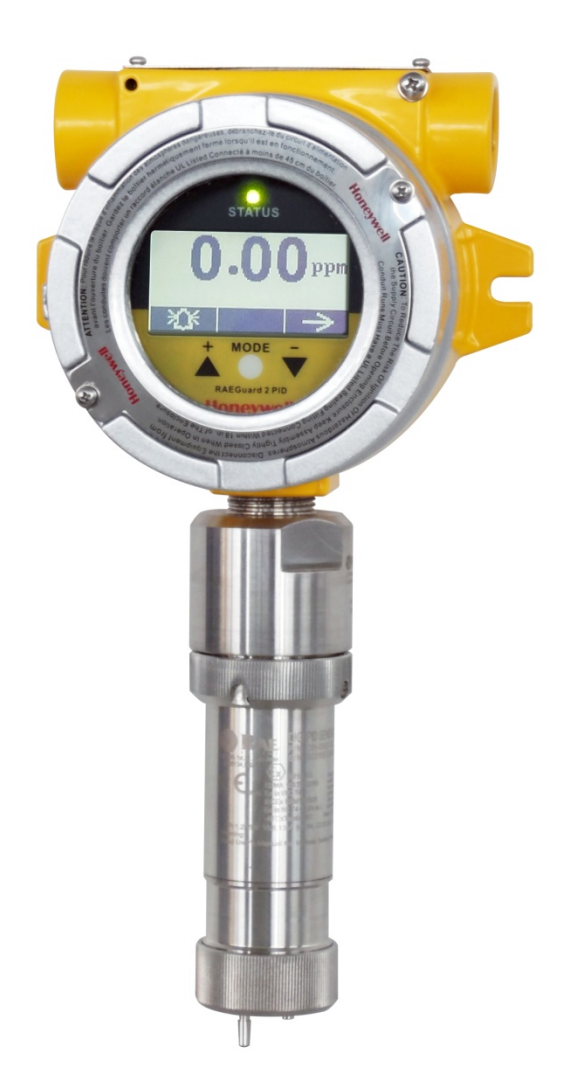

### <span id="page-5-0"></span>**1 Informations générales**

Le RAEGuard 2 PID est un détecteur à photoionisation fixe (PID) qui mesure une large gamme de composés organiques volatils (COV). Il fonctionne grâce à un courant de 10 à 28 V CC et fournit une sortie de signal analogique à trois fils (de 4 à 20 mA) ainsi qu'une sortie de signal numérique RS-485 Modbus. Le RAEGuard 2 PID utilise une plateforme intelligente de traitement et une technologie de capteur numérique, prend en charge plusieurs plages et résolutions et peut effectuer un étalonnage hors ligne ainsi qu'une adaptation automatique à l'environnement. L'appareil est doté d'un affichage graphique, d'une alarme sonore locale et d'un témoin d'état. Une interface à clé magnétique permet d'étalonner le détecteur et de régler les paramètres opérationnels avec le boîtier antidéflagrant en place. Par ailleurs, le module PID peut être retiré facilement d'un endroit dangereux afin d'être étalonné ou entretenu.

### **Principales caractéristiques :**

- Technologie à capteur numérique intelligent
- Trois fils, avec prise en charge d'une sortie analogique de 4 à 20 mA
- Fonctionne avec les modes de diffusion et de circulation et peut être utilisé dans la plupart des environnements
- Communication numérique RS-485 dans le protocole ModBus
- Boîtier antidéflagrant en acier inoxydable pour les applications en environnement dangereux
- L'interface à clé magnétique élimine le besoin d'ouvrir le boîtier antidéflagrant pour régler les paramètres
- L'écran LCD matriciel de 128 x 64 prend en charge l'affichage graphique
- Sorties du signal avec commutateur à trois positions, normalement fermé/ normalement ouvert en option (tension de charge 30 V, 2 A)
- Alarmes à diode lorsque le seuil d'alarme inférieur ou supérieur est atteint
- Fonctionnement entre 10 et 28 V CC
- Trois contacts secs  $( $30 \text{ V}, 2 \text{ A}$ ) normalement ouverts (ou norma$ lement fermés), l'un pour l'alarme haute et basse, l'autre pour l'alarme liée aux défaillances

### **Applications :**

- Raffineries, usines pétrochimiques et installations de traitement de gaz naturel
- Industrie métallurgique
- Industries chimique et pharmaceutique
- Protection de l'environnement
- Électricité, communications
- Protection contre l'incendie
- Services publics
- Pâtes et papiers, impression
- Stockage
- Évacuation des eaux usées
- Agroalimentaire, brasserie
- Recherche scientifique, éducation, sécurité intérieure

#### **Classification des sites dangereux :**

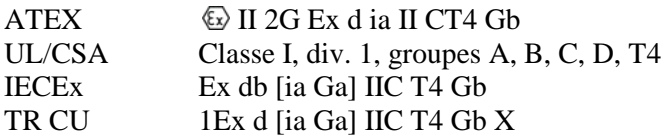

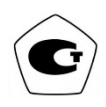

# <span id="page-7-0"></span>**2 Caractéristiques générales**

# <span id="page-7-1"></span>**2.1 Caractéristiques du RAEGuard 2 PID**

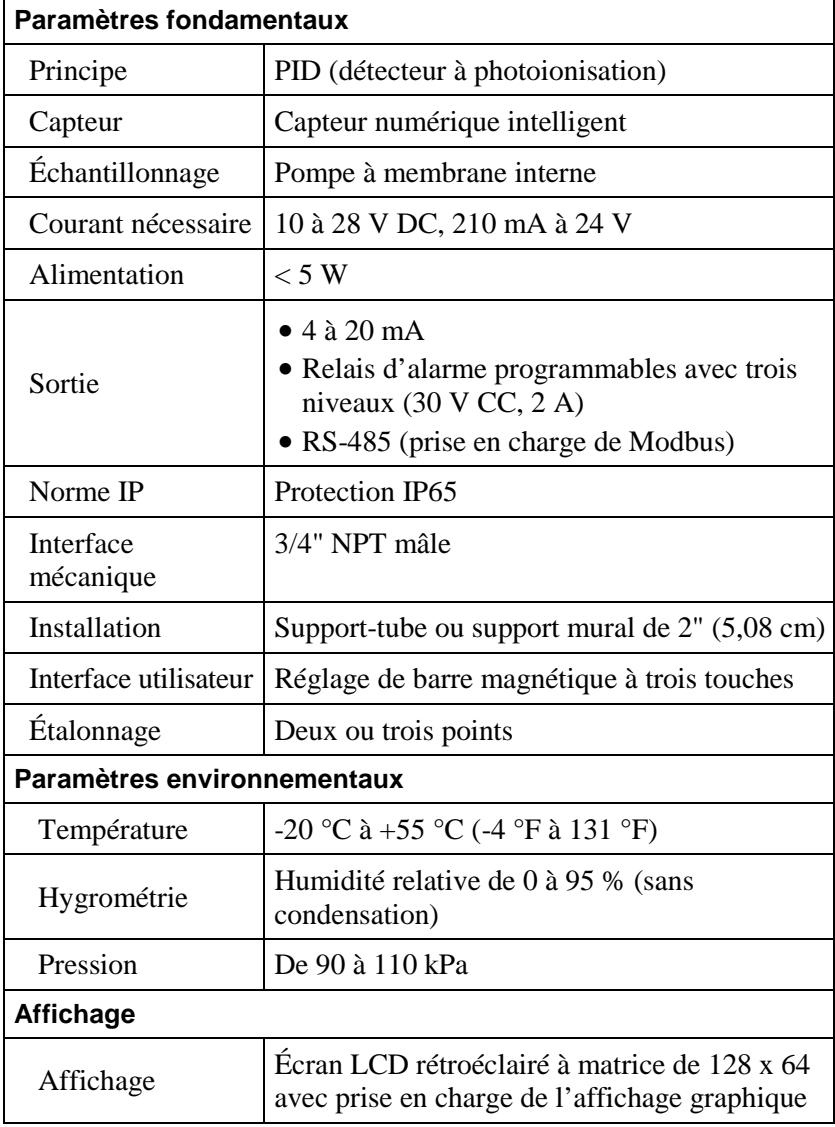

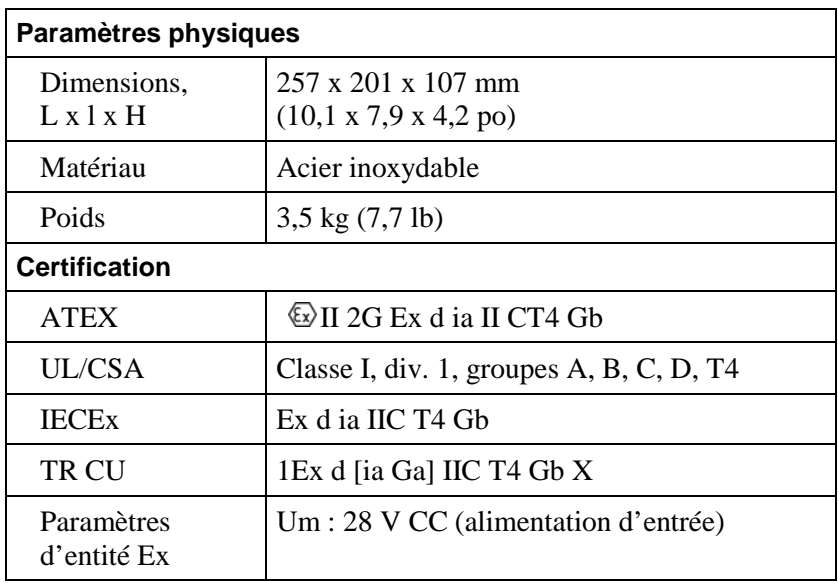

#### *Caractéristiques du RAEGuard 2 PID (suite)*

Spécifications du capteur : voir la section relative au capteur DigiPID, page [64.](#page-63-0)

# <span id="page-8-0"></span>**2.2 Élimination du produit en fin de vie**

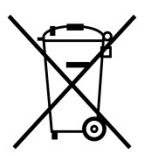

La directive relative aux déchets d'équipements électriques et électroniques Directive DEEE (2012/19/UE) vise à promouvoir le recyclage des équipements électriques et électroniques en fin de vie, ainsi que de leurs composants. Ce symbole (un conteneur barré) indique la collecte sélective des déchets électriques et électroniques dans les pays de l'Union Européenne. Ce produit peut contenir une ou plusieurs batteries au nickel-métal-hydrure

(NiMH), au lithium-ion ou alcalines. Les batteries doivent être recyclées ou mises au rebut de façon appropriée.

Ce produit, lorsqu'il arrive en fin de vie, doit faire l'objet d'une collecte et d'un recyclage séparés, différents de ceux des déchets classiques et ménagers. Utilisez le système de retour et de collecte disponible dans votre pays lors de la mise au rebut de ce produit.

### <span id="page-9-0"></span>**3 Fonctionnement**

Avant la mise en service d'un détecteur Honeywell Analytics neuf, il est nécessaire de vérifier son exactitude en exposant son capteur à des gaz de calibrage de concentration connue. Le RAEGuard 2 PID est étalonné et testé à l'usine avant d'être expédié. L'utilisateur doit toutefois étalonner l'instrument avant de s'en servir pour la première fois.

**Les accessoires du kit comprennent :** une clé magnétique RAEGuard 2 et un manuel d'utilisation.

### <span id="page-10-0"></span>**4 Description physique**

Le RAEGuard 2 PID est facile à installer et s'intègre sans problème à divers systèmes de commande. Il a été conçu avec des options flexibles de montage sur tube/montage mural et avec des bornes de raccordement standard.

# <span id="page-10-1"></span>**5 Dimensions physiques**

Les dimensions physiques sont comme suit :

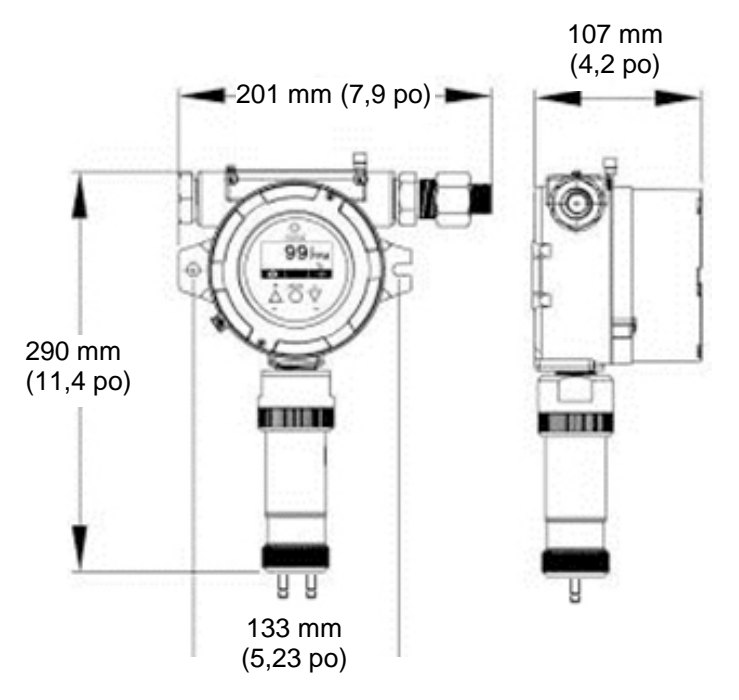

### <span id="page-11-0"></span>**6 Instructions d'installation et d'accès**

# **AVERTISSEMENT**

- 1. **Pour éviter la combustion des atmosphères dangereuses, dégagez la zone de toute vapeur inflammable et débranchez le circuit d'approvisionnement avant de retirer le capot**.
- 2. **Pour toute utilisation en Europe, l'installation doit être conforme aux exigences de la norme EN 60079**-14.

## <span id="page-11-1"></span>**6.1 Montage**

Choisissez d'abord l'endroit où l'émetteur sera monté. (Reportezvous au schéma d'installation ci-dessous.) Percez deux trous dans la surface de montage en veillant à ce que les centres des orifices soient distants de 5,25 po (133 mm) l'un de l'autre.

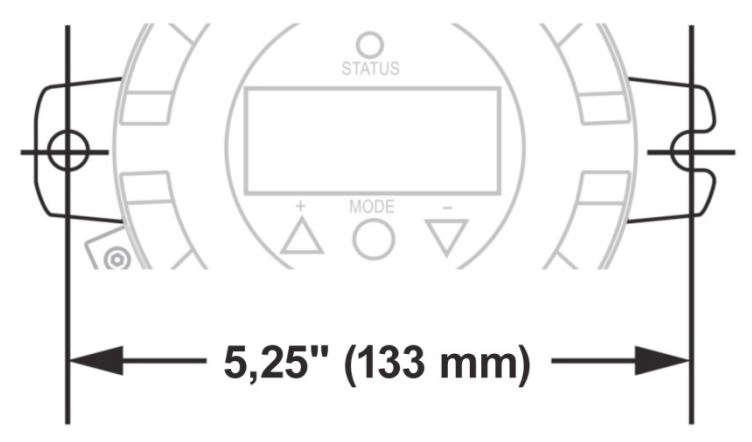

Le RAEGuard 2 PID peut être directement monté sur un mur, mais également sur un tube.

**Remarque :** lors de l'installation du RAEGuard 2 PID, vérifiez que le capteur est bien vertical (pointant vers le bas). Assurez-vous également que le filtre du piège à eau est relié à l'entrée de gaz étiqueté « IN » (l'entrée la plus longue). **Remarque :** Utilisez le RAEGuard 2 PID dans un environnement sans condensation uniquement.

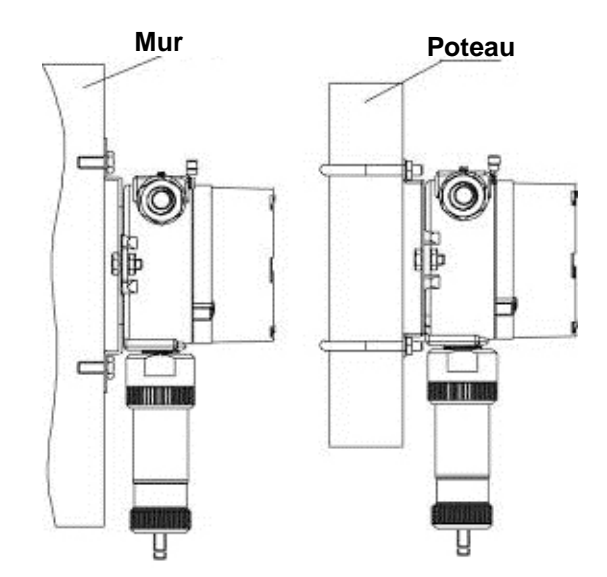

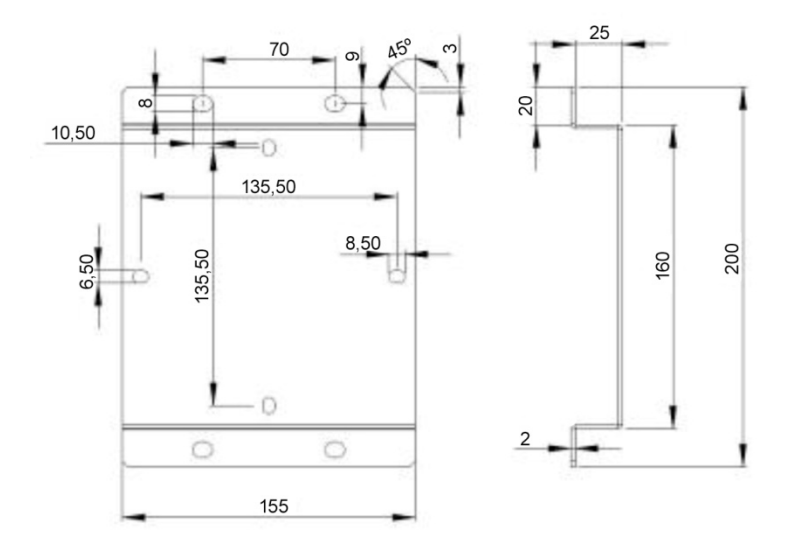

### <span id="page-13-0"></span>**6.2 Démontage de l'appareil**

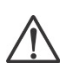

Avant l'entretien : assurez-vous que l'alimentation est débranchée. Respectez toutes les procédures de sécurité concernant les lieux dangereux.

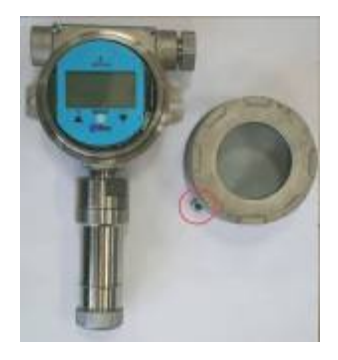

1. Desserrez le boulon de fixation avant de dévisser le couvercle du boîtier. Dévissez le couvercle du corps du boîtier en le tournant dans le sens inverse des aiguilles d'une montre. (Lors de l'expédition, l'un des orifices du conduit est couvert par la prise à tête hexagonale fournie. L'autre conduit est prévu pour la connexion des fils.)

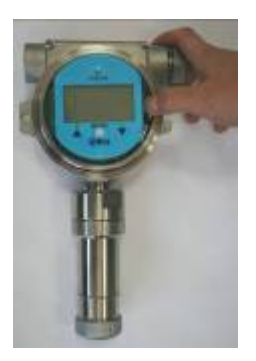

2.Retirez la pince de maintien afin de libérer l'instrument.

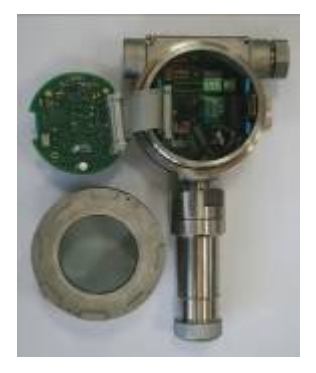

- 3. Inclinez l'instrument à 90 degrés.
- 4. Débranchez le connecteur 24 broches sur le câble plat.
- 5. Soulevez l'instrument tout entier et sortez-le du boîtier.
- 6. Dévissez le capteur en le tournant dans le sens inverse des aiguilles d'une montre.

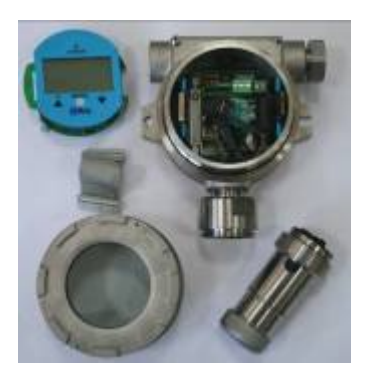

**Appareil démonté.**

Pour remonter l'instrument :

- 1 Rebranchez le connecteur 24 broches du câble plat et verrouillez-le.
- 2 Reliez le câble à la carte.
- 3 Couplez la carte avec la pince sur le côté gauche et faites-la pivoter.
- 4 Enclenchez la carte en position.
- 5 Vissez le capteur en veillant à ne pas bloquer l'orifice d'entrée de gaz, ni les connecteurs.
- 6 Vissez le couvercle du boîtier.
- 7 Vissez l'écrou de fixation.

# <span id="page-14-0"></span>**6.3 Câblage électrique**

Le détecteur est connecté aux équipements périphériques par le biais de trois borniers. Ces borniers acceptent des câbles 12AWG à  $24AWG (0, 2 \text{ à } 4 \text{ mm}^2)$ 

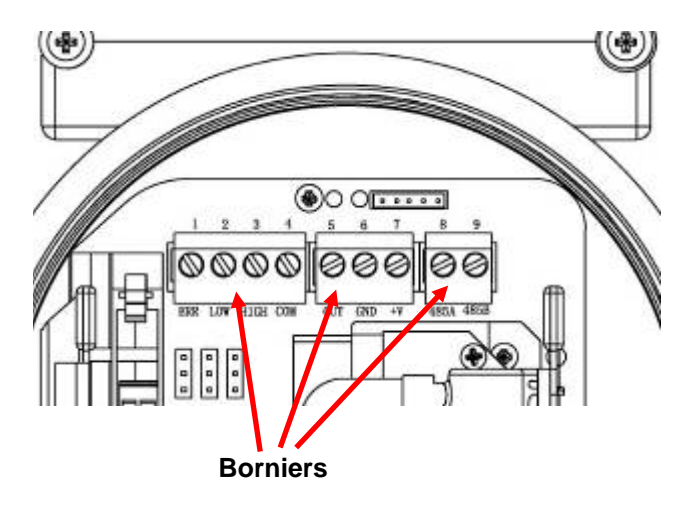

### <span id="page-15-0"></span>**6.4 Procédure de câblage**

1. Au fond du boîtier, débranchez les deux fiches vertes du bornier qui se trouve sur les cartes de circuit imprimé.

**Remarque** : les fiches du bornier acceptent des câbles de 12 à 24 AWG.

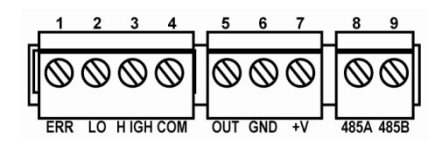

2. Passez les câbles dans les orifices de câblage du RAEGuard 2 PID et connectez-les aux numéros de broche correspondants sur les borniers :

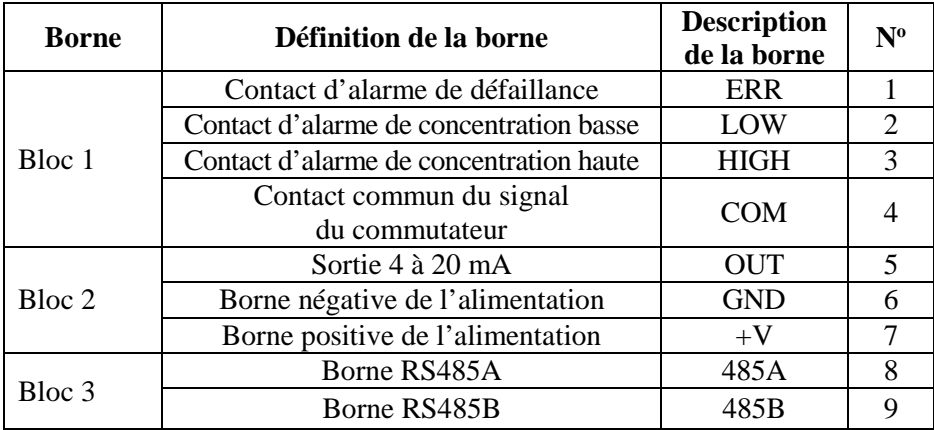

### <span id="page-16-0"></span>**RAEGuard 2 PID – Manuel d'utilisation 6.5 Instructions pour la mise à la terre**

#### <span id="page-16-1"></span>**6.5.1 Mise à la terre externe**

Fixez le câble ondulé de mise à la terre à l'aide de la quincaillerie comme illustré ci-dessous. Le câble doit avoir un diamètre minimum de 4 mm2 pour son conducteur.

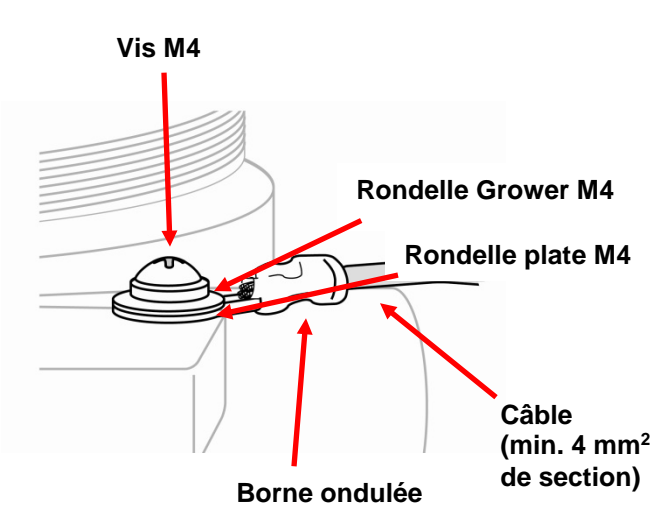

### <span id="page-16-2"></span>**6.5.2 Mise à la terre interne**

Utilisez la même quincaillerie que l'illustration pour la mise à la terre externe. Le câble doit être au moins de la même taille que les câbles électriques. La mise à la terre du signal peut être connectée à la couche de blindage si un câble blindé est utilisé. Si un câble séparé est utilisé pour la mise à la terre, sa section doit être supérieure à celle du câble électrique.

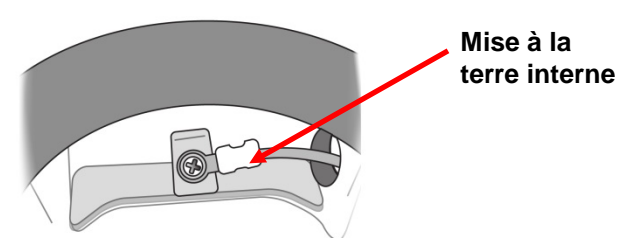

#### <span id="page-17-0"></span>**6.5.3 Câblage de mise à la terre terminé**

Les câbles de terre interne et externe sont illustrés ici, ainsi que le point externe alternatif de mise à la terre. Respectez toujours les directives électriques locales.

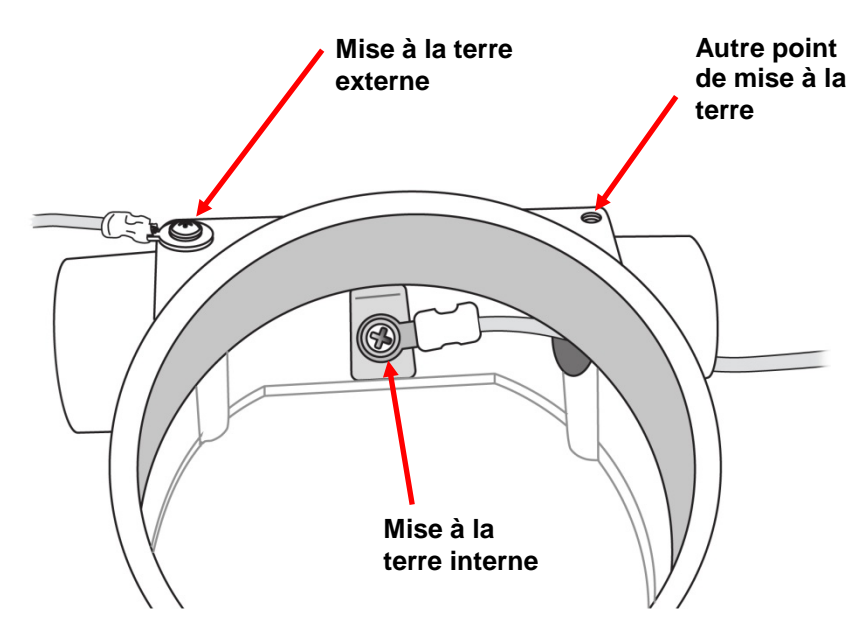

### <span id="page-17-1"></span>**6.6 Configuration des contacts d'alarme**

Les contacts d'alarme peuvent piloter des alarmes externes, telles qu'une lumière ou une sonnerie. Par défaut, les trois relais sont configurés pour un fonctionnement en normalement ouvert (NO), ce qui signifie que le contact est fermé lorsque l'alarme est déclenchée.

Vous pouvez transformer individuellement chaque relais normalement ouvert en normalement fermé (NC) en changeant la position des cavaliers sur la carte de circuit imprimé interne.

Trois blocs cavaliers se trouvent en dessous des trois borniers verts. Ils sont étiquetés (de gauche à droite) : J4, J3 et J1. Leurs fonctions respectives sont comme suit :

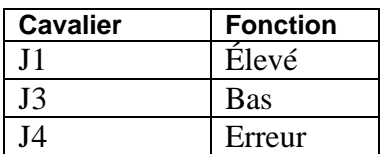

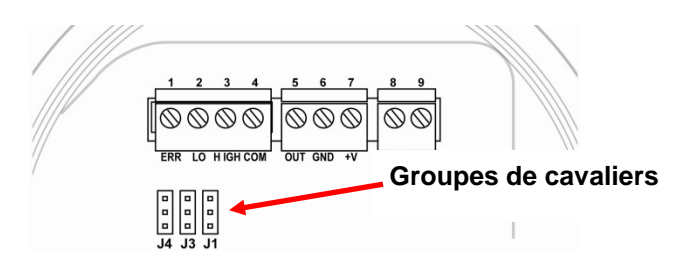

Soulevez chacun des cavaliers que vous souhaitez modifier, puis réinsérez-le en connectant soit les points du milieu et du haut, soit les points du milieu et du bas.

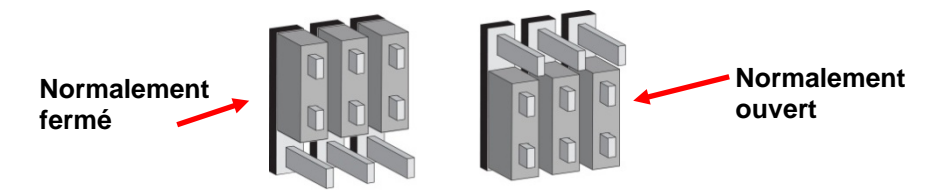

### **Important !**

Une fois le système opérationnel, testez le bon fonctionnement de l'ensemble des trois relais.

**Remarque :** Les relais peuvent être désactivés selon le capteur monté sur le PID RAEGuard 2. Certains capteurs, tels que le DigiPID 1-1000 ppm, désactivent la bibliothèque de facteurs de correction et les relais de l'unité RAEGuard 2. Pour utiliser ces fonctions, préférez le module de capteur DigiPID 0,1-1000 ppm.

## <span id="page-19-0"></span>**7 Écran et interface utilisateur**

### <span id="page-19-1"></span>**7.1 Interface utilisateur**

L'interface utilisateur du RAEGuard 2 PID est constituée d'une diode d'état, d'un écran LCD et de trois touches : [+], [MODE] et [-]. L'utilisation des trois clés se fait à l'aide de la clé magnétique.

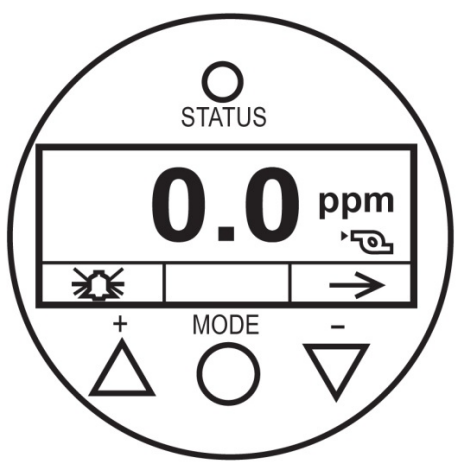

**Interface utilisateur du RAEGuard 2 PID.**

# <span id="page-19-2"></span>**7.2 Clé magnétique**

Le RAEGuard 2 PID ne comporte pas de commutateurs externes, mais active les commutateurs intégrés à l'appareil à l'aide de l'extrémité magnétique de la clé magnétique RAEGuard (réf. 033-3032-000).

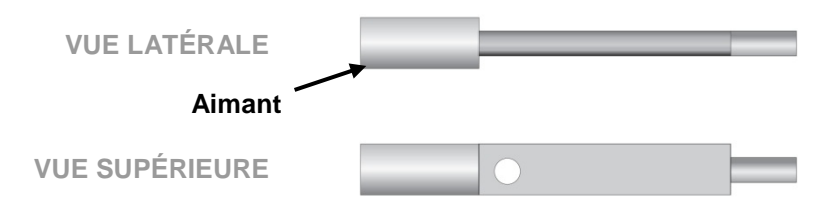

### <span id="page-20-0"></span>**RAEGuard 2 PID – Manuel d'utilisation 7.3 Utilisation de la clé magnétique**

À l'aide de l'extrémité magnétique de la clé, touchez brièvement le verre au-dessus du cercle MODE ou des triangles [+] et [-]. Retirez ensuite la clé du RAEGuard 2 PID en la maintenant bien droite.

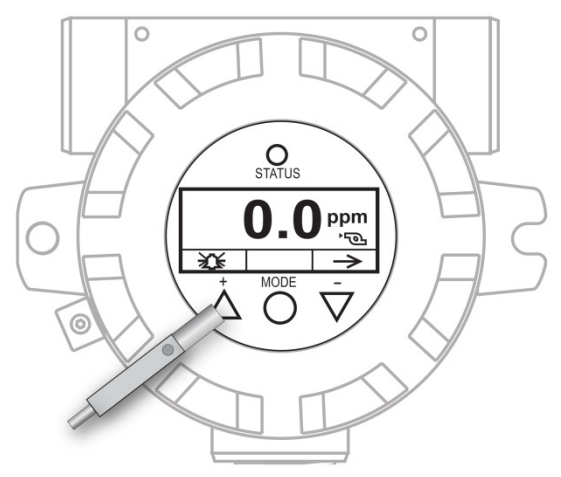

**Clé magnétique du RAEGuard touchant le verre au-dessus du triangle [+].**

**Important !** Ne tirez jamais la clé de côté, sinon deux fonctions pourraient s'activer.

# <span id="page-20-1"></span>**7.4 Initialisation du système**

Lorsque le RAEGuard 2 PID est mis sous tension, l'appareil s'initialise et le logo de Honeywell apparaît à l'écran. Pendant que le transmetteur se réchauffe, l'appareil procède à la vérification de chaque composant. Le compte à rebours du réchauffement apparaît à l'écran.

# <span id="page-20-2"></span>**7.5 Écran de lecture**

Quand l'émetteur passe à l'écran de lecture, il commence immédiatement à rechercher les erreurs et suit un cycle de vérification de chaque condition d'alarme. S'il n'y a pas d'erreur ou de condition d'alarme, la diode « OK » verte s'allume et la concentration de gaz s'affiche.

En cas d'erreur, la diode « Défaillance » clignote et un message d'erreur clignote. Chaque condition d'alarme est associée à une diode

orange clignotante lorsque les résultats se situent hors de la plage ou des limites spécifiées.

### <span id="page-21-0"></span>**7.6 Affichage de l'état de l'appareil**

Après le réchauffement, le détecteur affiche l'écran d'état. Il lance automatiquement des tests de recherche d'erreurs et effectue un cycle de vérification de l'état de chaque alarme. Si aucun message d'erreur et aucune condition d'alarme ne sont détectés, la concentration de gaz s'affiche et la diode clignote en vert.

En présence d'une erreur ou d'une alarme, un message correspondant s'affiche à l'écran et la diode change d'état :

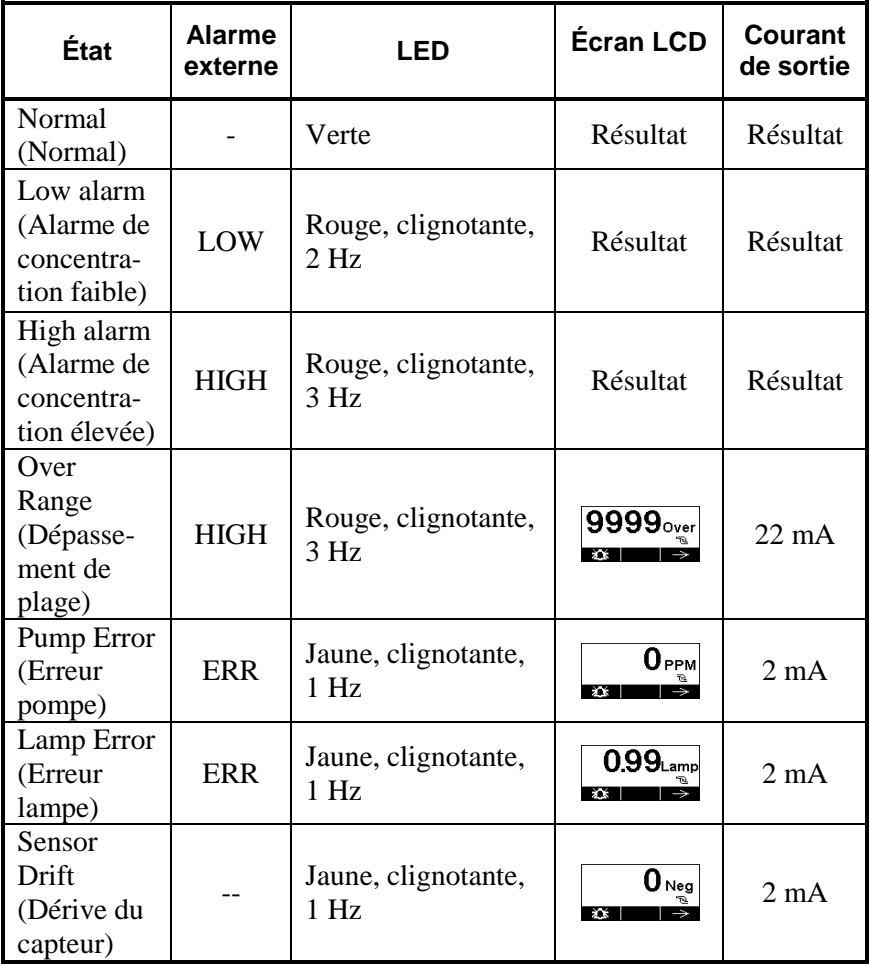

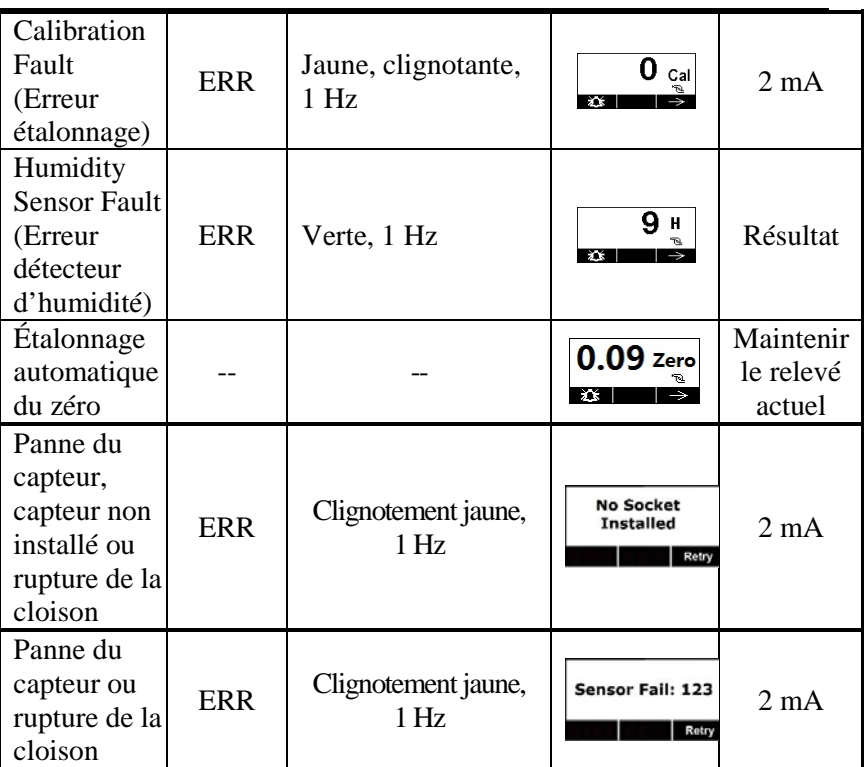

### <span id="page-23-0"></span>**8 Navigation parmi les réglages**

Vous pouvez afficher les réglages de base, effacer les relevés Peak (Pic) et Minimum (Minimum) et effectuer un test du système analogique sans entrer dans le mode de programmation.

Dans l'écran principal de lecture, appuyez sur le bouton [-] pendant deux secondes à l'aide de la clé magnétique. L'écran du RAEGuard 2 affiche alors la valeur de pic actuellement en mémoire :

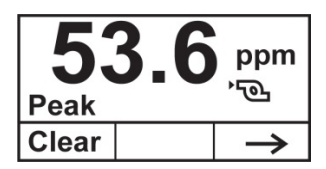

- Si vous ne souhaitez pas effacer la valeur de pic, appuyez sur [-].
- Pour effacer la valeur de pic (réinitialisation), appuyez sur [+].

L'écran suivant apparaît alors :

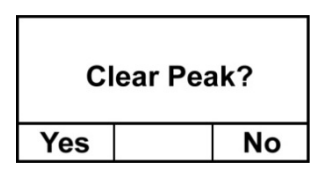

- Si vous ne souhaitez pas effacer la valeur de pic, appuyez sur [-]. L'écran passe alors à Min. Clear (Effacer la valeur minimale).
- Pour confirmer l'effacement de la valeur de pic (réinitialisation), appuyez sur [+]. La valeur est alors effacée et l'écran suivant apparaît :

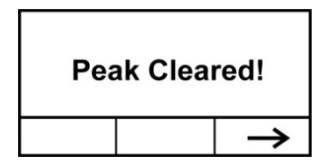

Passez à l'écran suivant, Min value (Valeur minimale), en appuyant sur  $[-]$ .

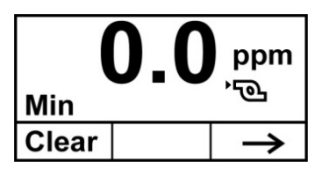

- Si vous ne souhaitez pas effacer la valeur minimale, appuyez sur  $[-]$ .
- Pour effacer la valeur minimale (réinitialisation), appuyez sur [+].

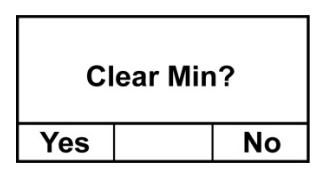

- Si vous ne souhaitez pas effacer la valeur minimale, appuyez sur [-]. L'écran passe alors à Min. Clear (Effacer la valeur minimale).
- Pour confirmer l'effacement de la valeur minimale (réinitialisation), appuyez sur [+]. La valeur est alors effacée et l'écran suivant apparaît :

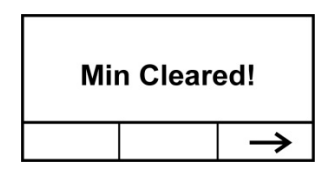

Appuyez sur [-] pour passer à l'écran indiquant le gaz de mesure, le gaz d'étalonnage, le facteur de correction (CF) et la masse moléculaire (MW) du gaz :

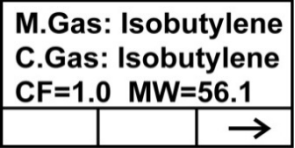

Appuyez sur [-] pour passer à l'écran indiquant M.Range (Plage de mesure) et les valeurs H.Alarm (Alarme de concentration haute) et L.Alarm (Alarme de concentration basse) :

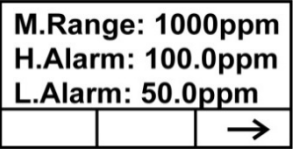

Appuyez sur [-] pour passer à l'écran indiquant la version du micrologiciel, l'heure et la date d'installation et le numéro de série de l'appareil :

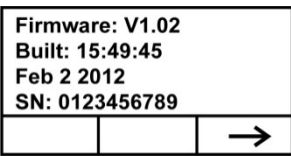

Appuyez sur [-] pour passer à l'écran Analog Output Test (Test de sortie analogique).

Le test de sortie analogique sert principalement à la mise en service d'un système. Il permet de vérifier que la sortie en mA au niveau du capteur est identique au courant reçu au niveau du contrôleur du système. Lancez le test analogique pour vous assurer que les relevés effectués sur le détecteur correspondent aux relevés sur le contrôleur.

Le test analogique utilise une fonction de gradation à intervalle fixe pour produire consécutivement des valeurs en mA spécifiques. Le test démarre à 4 mA, ce qui correspond généralement à une sortie de 0 ppm. Le test analogique continue ensuite sa gradation par incrément de 2 mA (4, 6, 8, etc., jusqu'à 20 mA). Le relevé du capteur correspondant en ppm s'affiche sur l'écran LCD de l'appareil.

Par exemple, avec une plage de capteur de 0 à 1 000 ppm, l'écran LCD du détecteur indique consécutivement 0, 125, 250, 375, etc., jusqu'à 1 000 ppm. Ces valeurs en ppm sont équivalentes aux valeurs de 4, 6, 8, 10, etc., jusqu'à 20 mA.

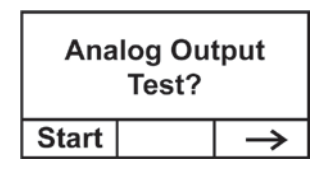

**Remarque :** vous pouvez à tout moment arrêter et quitter le test en appuyant sur [-].

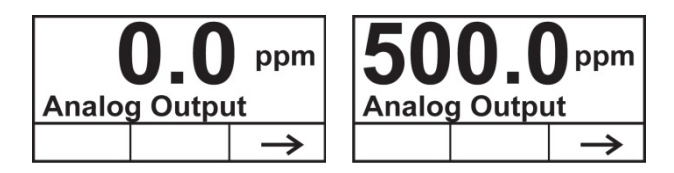

### <span id="page-27-0"></span>**9 Menus de programmation**

Le mode Programming (Programmation) permet à toute personne possédant le mot de passe de modifier les réglages de l'appareil, de l'étalonner, etc. Selon que vous utilisiez le mode Basic (Basique) ou Advanced (Avancé), chacun ayant son propre mot de passe, vous pouvez accéder à différents menus et sous-menus.

Le tableau suivant présente les menus (ainsi que les icônes correspondantes) et les sous-menus. Les éléments marqués d'un astérisque (\*) sont uniquement disponibles en mode Advanced (Avancé). Ils ne sont pas disponibles en mode Basic (Basique).

<span id="page-27-16"></span><span id="page-27-15"></span><span id="page-27-14"></span><span id="page-27-13"></span><span id="page-27-12"></span><span id="page-27-11"></span><span id="page-27-10"></span><span id="page-27-9"></span><span id="page-27-8"></span><span id="page-27-7"></span><span id="page-27-6"></span><span id="page-27-5"></span><span id="page-27-4"></span><span id="page-27-3"></span><span id="page-27-2"></span><span id="page-27-1"></span>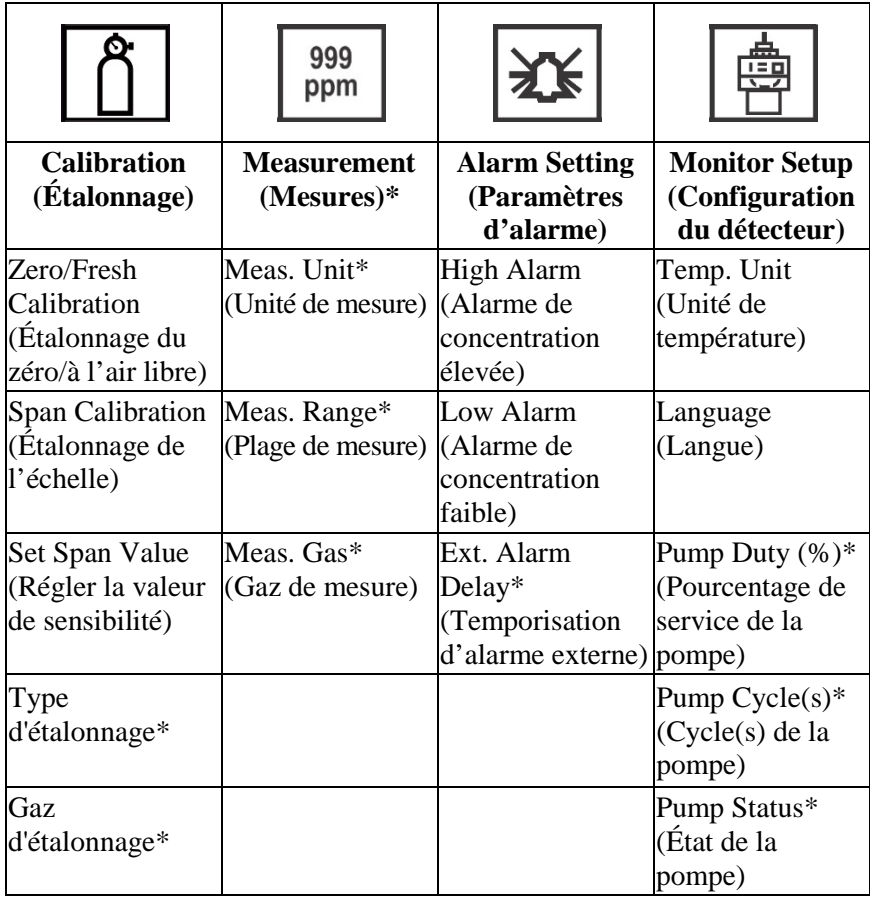

<span id="page-28-7"></span><span id="page-28-6"></span><span id="page-28-5"></span><span id="page-28-4"></span><span id="page-28-3"></span><span id="page-28-2"></span><span id="page-28-1"></span><span id="page-28-0"></span>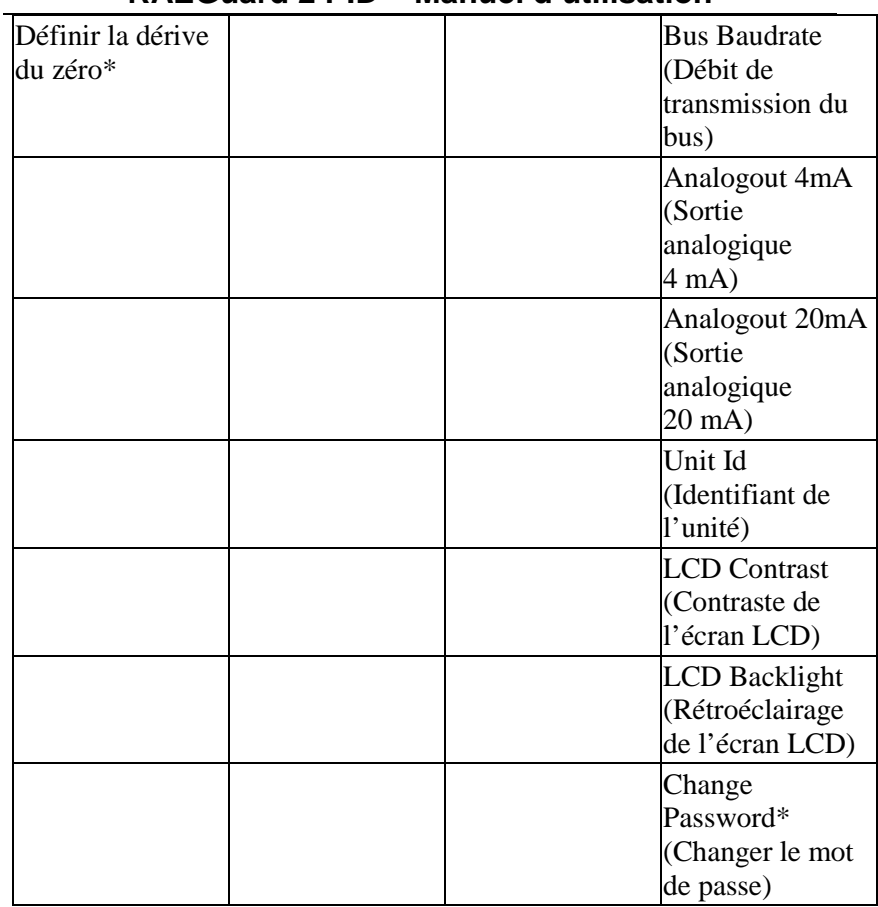

### <span id="page-29-0"></span>**9.1 Accès au mode Programming (Programmation)**

Accédez au mode Programming (Programmation) en appuyant consécutivement sur les boutons suivants à l'aide de la clé magnétique :

- 1. Appuyez sur [+].
- 2. Appuyez sur [-].
- 3. Appuyez sur [MODE].

L'écran du mot de passe apparaît, avec le curseur placé sur le premier chiffre :

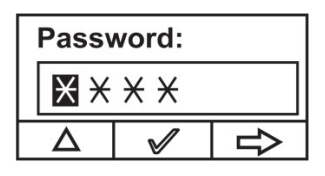

Saisissez le mot de passe à quatre chiffres :

- Faites défiler les chiffres de 0 à 9 en appuyant sur [+].
- Passez d'un chiffre à l'autre avec la touche [-].
- Appuyez sur [MODE] lorsque vous avez terminé.

Si vous vous trompez, vous pouvez passer d'une position à l'autre en appuyant sur le bouton [-], puis sur [+] pour changer le chiffre des positions souhaitées.

**Remarque :** le mot de passe par défaut pour le mode Basic (Basique) est 1111. Le mot de passe par défaut pour le mode Advanced (Avancé) est 1250.

Lorsque vous ouvrez le mode Programming (Programmation), le premier menu, Calibration (Étalonnage), s'affiche sur l'écran LCD. On accède à chacun des menus suivants en appuyant plusieurs fois sur [-] jusqu'à ce que le menu désiré s'affiche. Pour ouvrir un sous-menu d'un menu, appuyez sur [+].

Le titre Calibration (Étalonnage) s'affiche et son icône apparaît en surbrillance, mais vous pouvez appuyer sur la touche [-] pour passer d'un élément du menu Programming (Programmation) à l'autre, le nom du menu s'affichant en haut de l'écran et l'icône correspondante étant en surbrillance.

Chaque fois que vous appuyez sur [-], la sélection se déplace de gauche à droite et les écrans suivants apparaissent l'un après l'autre :

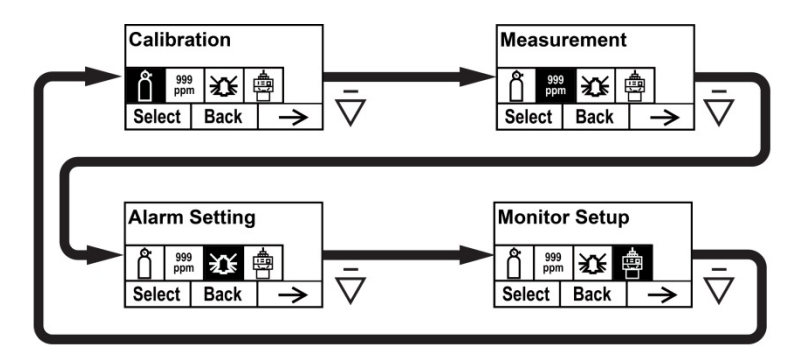

# <span id="page-30-0"></span>**9.2 Calibration (Étalonnage)**

Deux types d'étalonnage sont disponibles : Zero (fresh air) [Zéro (à l'air libre)] et Span (Essai).

**Remarque :** les procédures complètes d'étalonnage sont détaillées à la page [47.](#page-46-0)

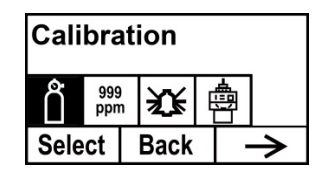

Appuyez sur [+] pour sélectionner Calibration (Étalonnage). Vous pouvez également appuyer sur [MODE] pour revenir en arrière ou sur [-] pour passer au menu suivant.

L'écran Calibration (Étalonnage) s'affiche :

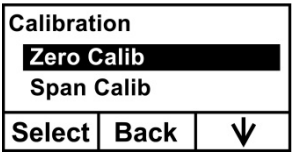

Sélectionnez Zero Calib (Étalonnage du zéro) ou Span Calib (Étalonnage de l'échelle) en appuyant sur [-]. Une fois l'option sélectionnée en surbrillance, appuyez sur la touche [+].

### **Étalonnage du zéro/à l'air libre**

Les choix disponibles sont indiqués en bas de l'écran :

- Appuyez sur [+] pour commencer.
- Appuyez sur [MODE] pour annuler et revenir au menu.

Si vous décidez de lancer un étalonnage du zéro/à l'air libre, le message suivant apparaît :

Please apply zero gas… (Veuillez appliquer le gaz zéro...)

Reliez le gaz zéro, ouvrez le débit, puis appuyez sur [+]. Un compte à rebours apparaît pendant que l'étalonnage s'effectue.

**Remarque :** Une fois l'étalonnage du zéro/le nouvel étalonnage terminé, et avant qu'aucun gaz ne soit appliqué, copiez les chiffres affichés et additionnez-les à la dérive du zéro actuelle.

### **Span Calibration (Étalonnage de l'échelle)**

Les choix disponibles sont indiqués en bas de l'écran :

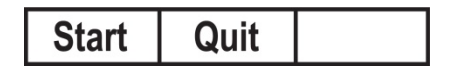

- Appuyez sur [+] pour commencer.
- Appuyez sur [MODE] pour annuler et revenir au menu.

Si vous décidez de lancer un étalonnage de l'échelle, le message suivant apparaît :

Please apply gas… (Veuillez appliquer le gaz...)

Reliez le gaz d'étalonnage, ouvrez le débit, puis appuyez sur [+]. Un compte à rebours apparaît pendant que l'étalonnage s'effectue.

### **Calibration Gas (Advanced Mode) [Gaz d'étalonnage (Mode avancé)]**

Il est possible de définir le gaz de votre choix comme gaz d'étalonnage.

**Remarque :** Le gaz d'étalonnage par défaut est l'isobutylène.

Les gaz d'étalonnage sont répartis dans deux listes :

- **Last Ten (Dix derniers)** est une liste des dix derniers gaz utilisés par votre détecteur. La liste est créée automatiquement et est mise à jour uniquement si le gaz sélectionné dans la liste Gas Library (Bibliothèque des gaz) ne fait pas déjà partie de la liste Last Ten (Dix derniers). Cela permet d'éviter les répétitions.
- La **bibliothèque de gaz** est une bibliothèque contenant tous les gaz figurant dans le document Tech Note\_RAE PID\_Correction Factors APN0112 (disponible en ligne sur le site www.honeywellanalytics.com ou auprès de votre représentant Honeywell).
	- Appuyez sur [-] pour passer d'une option à l'autre.
	- Appuyez sur [MODE] pour revenir au menu de niveau immédiatement supérieur.
	- Appuyez sur [+] pour indiquer votre choix et ouvrir le sousmenu correspondant.

Suivez ensuite les étapes pour le type de groupe que vous avez choisi :

#### **Last Ten (Dix derniers)**

- 1. Parcourez les gaz de la liste en appuyant sur [-].
- 2. Confirmez votre sélection en appuyant sur [+].
- 3. Enregistrez votre choix en appuyant sur [MODE].

#### **Gas Library (Bibliothèque de gaz)**

- 1. Parcourez les gaz de la liste en appuyant sur [-].
- 2. Confirmez votre sélection en appuyant sur [+].
- 3. Enregistrez votre choix en appuyant sur [MODE].

**Remarque :** vous devez régler la valeur de la sensibilité chaque fois que vous changez de type de gaz d'étalonnage.

**Définir la dérive du zéro (mode avancé)**

Le menu Dérive du zéro vous permet d'annuler le bruit de base. La plage s'étend de 0,00 à 5,00 ppm. La plage recommandée pour les applications sur le terrain s'étend de 0,00 à 1,00.

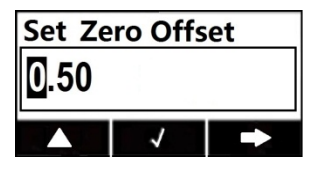

### <span id="page-33-0"></span>**9.3 Measurement (Advanced Mode) [Mesure (Mode avancé)]**

Les réglages du menu Measurement (Mesure) permettent de définir les unités de mesure, la plage, le gaz, ainsi que d'autres paramètres.

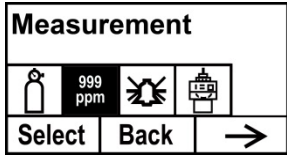

#### **Meas. Unit (Unité de mesure) [Advanced Mode (Mode avancé)]**

Les unités de mesure standard disponibles sont :

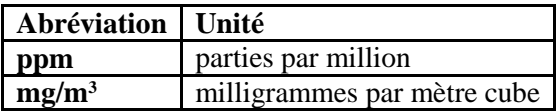

- 1. Appuyez sur [-] pour déplacer le curseur de « ppm » vers « mg/m3 » ou pour passer de l'un à l'autre.
- 2. Appuyez sur [+] pour confirmer votre choix.
- 3. Appuyez sur [MODE] pour enregistrer votre sélection.
- 4. Appuyez sur [+] pour enregistrer l'unité de mesure, sur [MODE] pour revenir en arrière et la modifier ou sur [-] pour annuler la modification.

La nouvelle unité de mesure est enregistrée et le RAEGuard 2 PID revient au menu Monitor Setup (Configuration du détecteur).

### **Meas. Range (Plage de mesure) [Advanced Mode (Mode avancé)]**

Chaque tête de capteur est dotée d'une plage maximale pour son capteur (par ex. 100 ppm). Toutefois, si vous souhaitez augmenter la sensibilité dans une plage inférieure, il est possible de changer la plage de mesure (en passant de la plage préréglée de 100 ppm à une plage de 60 ppm, par exemple).

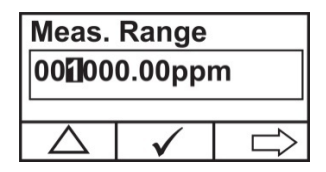

- 1. Appuyez sur [+] pour augmenter le chiffre entre 0 et 9 (le système revient automatiquement sur 0 après 9).
- 2. Appuyez sur [-] pour passer d'un chiffre à l'autre.
- 3. Appuyez sur [MODE] pour enregistrer la nouvelle valeur.

Si vous avez défini une valeur conforme à la plage, l'écran suivant apparaît :

$$
|\mathrel{1}{\boxplus}| \mathrel{+} \mathrel{+}| \mathrel{X}
$$

- Appuyez sur [+] pour enregistrer la nouvelle valeur.
- Appuyez sur [MODE] pour revenir en arrière et modifier à nouveau la valeur.
- Appuyez sur [-] pour annuler sans enregistrer la modification.

Si la valeur est conforme à la plage du capteur, la valeur est enregistrée lorsque vous appuyez sur [+] et le message « Saved! » (Enregistré !) s'affiche. Si vous avez réglé une valeur en dehors de la plage du capteur, l'écran suivant apparaît, de même que le message « Invalid Input! » (Valeur saisie non valide !) :

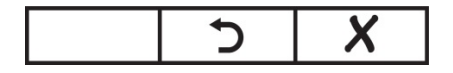

Vous avez alors deux possibilités :

- Appuyez sur [-] pour annuler sans enregistrer la modification.
- Appuyez sur [+] pour revenir en arrière et modifier la valeur.

#### **Meas. Gas (Gaz de mesure) [Advanced Mode (Mode avancé)]**

Les PID peuvent être étalonnés d'après un gaz de référence tout en indiquant les relevés de concentration en unités équivalentes du gaz ciblé. L'isobutylène, gaz de bon marché et rapidement disponible, est généralement utilisé comme gaz d'étalonnage, car il présente une sensibilité immédiate et sa toxicité est très faible. Le RAEGuard PID peut indiquer les concentrations de plus de 200 gaz grâce à la bibliothèque intégrée de facteurs de correction. Les PID utilisent un facteur de correction qui convertit la concentration de gas d'étalonnage (généralement l'isobutylène) en concentration du gaz de mesure.

**Remarque :** L'option de mesure des gaz eut être désactivée selon le capteur monté sur le PID RAEGuard 2. Certains capteurs, tels que le DigiPID 1-1000 ppm, désactivent les facteurs de correction et les relais de l'unité RAEGuard 2. Pour utiliser ces fonctions, préférez le module de capteur DigiPID 0,1-1000 ppm.

Les gaz de mesure sont organisés en deux listes :

- **Last Ten (Dix derniers)** est une liste des dix derniers gaz utilisés par votre détecteur. La liste est créée automatiquement et est mise à jour uniquement si le gaz sélectionné dans la liste Gas Library (Bibliothèque des gaz) ne fait pas déjà partie de la liste Last Ten (Dix derniers). Cela permet d'éviter les répétitions.
- La **bibliothèque de gaz** est une bibliothèque contenant tous les gaz figurant dans le document Tech Note\_RAE PID\_Correction Factors\_APN0112 (disponible en ligne sur le site www.honeywellanalytics.com ou auprès de votre représentant Honeywell).
	- Appuyez sur [-] pour passer d'une option à l'autre.
	- Appuyez sur [MODE] pour revenir au menu de niveau immédiatement supérieur.
• Appuyez sur [+] pour indiquer votre choix et ouvrir le sousmenu correspondant.

Suivez ensuite les étapes pour le type de groupe que vous avez choisi :

#### **Last Ten (Dix derniers)**

- 1. Parcourez les gaz de la liste en appuyant sur [-].
- 2. Confirmez votre sélection en appuyant sur [+].
- 3. Enregistrez votre choix en appuyant sur [MODE].

#### **Gas Library (Bibliothèque de gaz)**

- 1. Parcourez les gaz de la liste en appuyant sur [-].
- 2. Confirmez votre sélection en appuyant sur [+].
- 3. Enregistrez votre choix en appuyant sur [MODE].

## **9.4 Alarm Setting (Paramètres d'alarme)**

Au cours de chaque période de mesure, la concentration de gaz est comparée aux limites des alarmes de concentration élevée et basse programmées. Si la concentration dépasse l'une de ces limites préréglées, les alarmes (et les relais) sont activées immédiatement pour informer d'une condition d'alarme.

Un récapitulatif des signaux d'alarme est fourni dans le tableau Affichage de l'état de l'appareil à la page [52.](#page-51-0)

Dans ce menu, vous pouvez modifier les limites des alarmes High (Concentration haute) et Low (Concentration basse). Appuyez sur [Y/+] pour accéder au menu Alarm Setting (Réglages d'alarme).

**Remarque :** tous les réglages sont indiqués en ppm (parties par million).

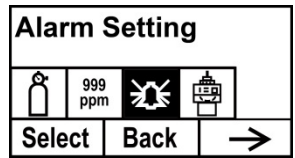

- 1. Sélectionnez High Alarm (Alarme de concentration haute) ou Low Alarm (Alarme de concentration basse) en appuyant sur  $[-]$ .
- 2. Appuyez sur [+] pour sélectionner le réglage d'alarme à modifier. Un curseur clignotant apparaît sur le chiffre le plus à gauche du réglage d'alarme précédemment enregistré.
- 3. Appuyez sur [+] pour augmenter la valeur de chaque chiffre.
- 4. Appuyez sur [-] pour passer au chiffre suivant.
- 5. Utilisez à nouveau le bouton [+] pour augmenter la valeur du chiffre.

Répétez ces étapes jusqu'à ce que tous les nombres souhaités soient entrés.

Appuyez sur [MODE] lorsque vous avez terminé.

**Remarque :** si vous définissez une valeur de saisie non valide, le message « Invalid Input! » (Valeur de saisie non valide !) apparaît et l'ensemble de boutons suivants s'affiche en bas de l'écran :

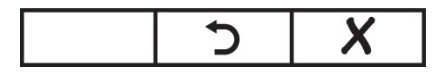

- Appuyez sur [MODE] pour revenir en arrière et saisir une valeur valide.
- Appuyez sur [-] pour annuler et revenir au menu principal sans enregistrer les modifications.

#### **Ext. Alarm Delay (Temporisation d'alarme externe) [Advanced Mode (Mode avancé)]**

Pour éviter l'apparition de fausses alarmes, vous pouvez régler une durée de temporisation allant jusqu'à 60 secondes entre le moment où un événement d'alarme survient et le moment où le RAEGuard 2 envoie le signal d'alarme. Si la durée de l'alarme est inférieure à la durée de temporisation réglée, aucun relais n'est déclenché.

- 1. Appuyez plusieurs fois sur [+] pour sélectionner la valeur souhaitée. Les chiffres vont de 0 à 9. Lorsque le 9 est atteint, appuyez à nouveau sur [+] pour revenir à 0.
- 2. Appuyez sur [-] pour passer au chiffre suivant.

Répétez ce processus jusqu'à ce que tous les chiffres de la nouvelle valeur soient entrés.

- 3. Appuyez sur [MODE] pour confirmer la valeur Ext. Alarm Delay (Temporisation d'alarme externe).
- 4. Appuyez sur [+] pour enregistrer la valeur, sur [MODE] pour revenir en arrière et modifier la valeur, ou sur [-] pour annuler et revenir au menu.

**Remarque :** si vous définissez une valeur de saisie non valide, le message « Invalid Input! » (Valeur de saisie non valide !) apparaît et l'ensemble de boutons suivants s'affiche en bas de l'écran :

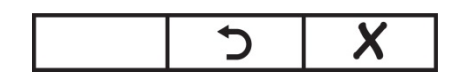

- Appuyez sur [MODE] pour revenir en arrière et saisir une valeur valide.
- Appuyez sur [-] pour annuler et revenir au menu principal sans enregistrer les modifications.

## **RAEGuard 2 PID – Manuel d'utilisation 9.5 Monitor Setup (Configuration du détecteur)**

Ce menu propose des sous-menus pour le réglage de la date, de l'heure et d'autres paramètres.

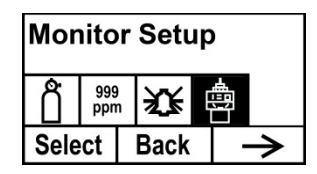

#### **Temp. unit (Unité de température)**

Réglez l'unité de température soit sur Fahrenheit, soit sur Celsius.

- 1. Appuyez sur [-] pour placer le curseur sur l'unité de température souhaitée.
- 2. Appuyez sur [+] pour confirmer la sélection.
- 3. Appuyez sur [+] pour enregistrer votre sélection, quitter le sous-menu Temp. unit (Unité de température) et revenir au menu Monitor Setup (Configuration du détecteur).

**Remarque :** si vous ne souhaitez pas enregistrer les modifications et voulez effectuer d'autres modifications, appuyez sur [MODE]. Appuyez sur [-] pour quitter le menu sans enregistrer les modifications.

### **Language (Langue)**

Vous avez le choix entre English (Anglais) ou Chinese (Mandarin).

- 1. Appuyez sur [-] pour placer le curseur sur la langue souhaitée.
- 2. Appuyez sur [+] pour confirmer la sélection.
- 3. Appuyez sur [MODE] pour enregistrer votre sélection, quitter le sous-menu Language (Langue) et revenir au menu Monitor Setup (Configuration du détecteur).

#### **Indicateur de la pompe**

Lorsque la pompe fonctionne, une icône s'affiche à l'écran. Lorsque la pompe est arrêtée, l'icône correspondante ne s'affiche pas.

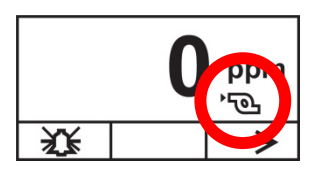

#### **Pump Duty (%) (Pourcentage de service de la pompe) [Advanced Mode (Mode avancé)]**

Le cycle de service de la pompe représente le rapport entre son temps en marche et son temps à l'arrêt. Le cycle de service varie de 50 % à 100 % (toujours en marche) et la période est de 10 secondes. En conséquence, un cycle de service de 60 % signifie que la pompe est en marche pendant 6 secondes et à l'arrêt pendant 4 secondes. Le cycle de service de la pompe est désactivé lorsque la mesure dépasse le seuil d'alarme basse et réactivé lorsque la mesure retombe endessous de ce seuil. Le seuil d'alarme peut être défini comme indiqué à la page 36.

**Important !** Le fonctionnement en cycle de service est interrompu lorsque l'appareil détecte un gaz. Le cycle de service de la pompe est désactivé lorsque la mesure dépasse le seuil de 2 ppm et est réactivé lorsque le relevé retombe en dessous de 90 % du seuil (1,8 ppm).

- 1. Appuyez plusieurs fois sur [+] pour sélectionner la valeur souhaitée. Les chiffres vont de 0 à 9. Lorsque le 9 est atteint, appuyez à nouveau sur [+] pour revenir à 0.
- 2. Appuyez sur [-] pour passer au chiffre suivant.

Répétez ce processus jusqu'à ce que tous les chiffres de la nouvelle valeur soient entrés.

- 3. Appuyez sur [MODE] pour confirmer la valeur Pump Duty (Service de la pompe).
- 4. Appuyez sur [+] pour enregistrer la valeur, sur [MODE] pour revenir en arrière et modifier la valeur, ou sur [-] pour annuler et revenir au menu.

**Remarque :** si vous définissez une valeur de saisie non valide, le message « Invalid Input! » (Valeur de saisie non valide !) apparaît et l'ensemble de boutons suivants s'affiche en bas de l'écran :

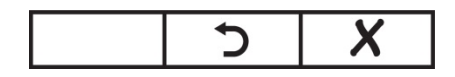

- Appuyez sur [MODE] pour revenir en arrière et saisir une valeur valide.
- Appuyez sur [-] pour annuler et revenir au menu principal sans enregistrer les modifications.

#### **Pump Cycle(s) (Cycle(s) de la pompe) [Advanced Mode (Mode avancé)]**

Ce menu permet de régler la durée d'un cycle de fonctionnement de la pompe.

Plage =  $10$  à 300 secondes. Valeur par défaut =  $30$ .

- 1. Appuyez plusieurs fois sur [+] pour sélectionner la valeur souhaitée. Les chiffres vont de 0 à 9. Lorsque le 9 est atteint, appuyez à nouveau sur [+] pour revenir à 0.
- 2. Appuyez sur [-] pour passer au chiffre suivant.

Répétez ce processus jusqu'à ce que tous les chiffres de la nouvelle valeur soient entrés.

- 3. Appuyez sur [MODE] pour confirmer la valeur Pump Cycle(s) (Cycle(s) de la pompe).
- 4. Appuyez sur [+] pour enregistrer la valeur, sur [MODE] pour revenir en arrière et modifier la valeur, ou sur [-] pour annuler et revenir au menu.

**Remarque :** si vous définissez une valeur de saisie non valide, le message « Invalid Input! » (Valeur de saisie non valide !) apparaît et l'ensemble de boutons suivants s'affiche en bas de l'écran :

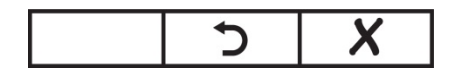

- Appuyez sur [MODE] pour revenir en arrière et saisir une valeur valide.
- Appuyez sur [-] pour annuler et revenir au menu principal sans enregistrer les modifications.

### **Pump Status (État de la pompe) [Advanced Mode (Mode avancé)]**

Cet écran indique si la pompe est en marche ou à l'arrêt et permet de définir si la pompe doit être en marche ou à l'arrêt.

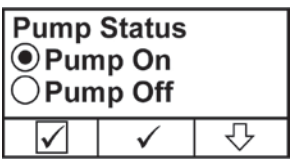

- Appuyez sur [-] pour sélectionner On (Marche) ou Off (Arrêt) (le point noir à l'intérieur du cercle indique l'élément sélectionné).
- Appuyez sur [+] pour confirmer votre sélection.
- Appuyez sur [MODE] pour annuler sans enregistrer les modifications.

### **Bus Baudrate (Débit de transmission du bus)**

Vous avez le choix entre trois débits différents pour la transmission des données par Modbus : 4 800, 9 600 ou 19 200 bauds.

- 1. Appuyez sur [-] pour placer le curseur sur le débit de transmission souhaité.
- 2. Appuyez sur [+] pour confirmer la sélection.
- 3. Appuyez sur [MODE] pour enregistrer votre sélection
- 4. Appuyez sur [+] pour enregistrer votre sélection, quitter ce sous-menu et revenir au menu Monitor Setup (Configuration du détecteur).

**Remarque :** si vous ne souhaitez pas enregistrer les modifications et voulez effectuer d'autres modifications, appuyez sur [MODE]. Appuyez sur [-] pour quitter le menu sans enregistrer les modifications.

#### **Analogout 4mA (Sortie analogique 4 mA)**

Ce sous-menu permet de régler la sortie analogique 4 mA pour la configuration et le dépannage du système. (La plage autorisée est comprise de 100 à 199.)

- 1. Appuyez plusieurs fois sur [+] pour sélectionner la valeur souhaitée. Les chiffres vont de 0 à 9. Lorsque le 9 est atteint, appuyez à nouveau sur [+] pour revenir à 0.
- 2. Appuyez sur [-] pour passer au chiffre suivant.

Répétez ce processus jusqu'à ce que les trois chiffres de la nouvelle valeur soient entrés.

3. Appuyez sur [MODE] pour enregistrer la valeur de la sortie analogique 4 mA.

### **Analogout 20mA (Sortie analogique 20 mA)**

Ce sous-menu permet de régler la sortie analogique 20 mA pour la configuration et le dépannage du système. (La plage autorisée est comprise entre 3000 et 3999.)

- 1. Appuyez plusieurs fois sur [+] pour sélectionner la valeur souhaitée. Les chiffres vont de 0 à 9. Lorsque le 9 est atteint, appuyez à nouveau sur [+] pour revenir à 0.
- 2. Appuyez sur [-] pour passer au chiffre suivant.

Répétez ce processus jusqu'à ce que les quatre chiffres de la nouvelle valeur soient entrés.

3. Appuyez sur [MODE] pour enregistrer la valeur de la sortie analogique 20 mA.

#### **Unit Id (Identifiant de l'unité)**

Lorsque vous utilisez la communication par Modbus, vous pouvez attribuer à chaque RAEGuard 2 PID d'un réseau un identifiant d'unité unique. (La plage d'identifiants d'unité est comprise de 01 à 99.)

- 1. Appuyez plusieurs fois sur [+] pour sélectionner la valeur souhaitée. Les chiffres vont de 0 à 9. Lorsque le 9 est atteint, appuyez à nouveau sur [+] pour revenir à 0.
- 2. Appuyez sur [-] pour passer au chiffre suivant.

Répétez ce processus jusqu'à ce que les deux chiffres de la nouvelle valeur soient entrés.

3. Appuyez sur [MODE] pour enregistrer la valeur de la sortie analogique 20 mA.

## **LCD Contrast (Contraste de l'écran LCD)**

Le contraste de l'écran peut être augmenté ou diminué à partir du paramétrage par défaut. Il est possible que vous n'ayez jamais à modifier le réglage par défaut, mais vous pouvez parfois optimiser l'affichage pour l'adapter à des conditions extrêmes de température et de luminosité/obscurité ambiantes.

- 1. Appuyez sur [+] pour passer d'un niveau de contraste à un autre. La plage est comprise entre 1 et 99. Lorsque vous atteignez 99, appuyez une nouvelle fois sur [+] pour revenir à 10.
- 2. Lorsque vous avez terminé la sélection, appuyez sur [MODE].
- 3. Appuyez sur [+] pour enregistrer votre sélection et quitter le menu LCD Contrast (Contraste de l'écran LCD).

**Remarque :** si vous souhaitez effectuer d'autres modifications, appuyez sur [MODE] pour revenir à l'écran de réglage. Appuyez sur [-] pour quitter le menu sans enregistrer les modifications.

### **LCD Backlight (Rétroéclairage de l'écran LCD)**

Le rétroéclairage s'allume chaque fois que vous appuyez sur un bouton avec la clé magnétique. En outre, vous pouvez régler le rétroéclairage pour qu'il reste tout le temps allumé ou pour qu'il s'allume lorsqu'un événement (alarme) survient.

- 1. Appuyez sur [-] pour placer le curseur sur le réglage souhaité.
- 2. Appuyez sur [+] pour confirmer la sélection.
- 3. Appuyez sur [MODE] pour enregistrer votre sélection, quitter le sous-menu LCD Backlight (Rétroéclairage de l'écran LCD) et revenir au menu Monitor Setup (Configuration du détecteur).

#### **Change Password (Modifier le mot de passe) [Advanced Mode (Mode avancé)]**

Vous pouvez modifier le mot de passe à quatre chiffres permettant d'accéder au mode Basic (Basique).

Le mot de passe du mode Basic (Basique) par défaut est : 1111 Le mot de passe du mode Advanced (Avancé) par défaut est : 1250

**Remarque :** vous ne pouvez pas modifier le mot de passe permettant d'accéder au mode Advanced (Avancé).

- 1. Appuyez sur [+] pour passer d'un chiffre à l'autre (0 à 9).
- 2. Appuyez sur [-] pour passer au chiffre suivant. Le chiffre immédiatement à droite clignote.

Répétez ce processus jusqu'à ce que les quatre chiffres du nouveau mot de passe soient entrés.

- 3. Appuyez sur [MODE] pour confirmer votre sélection.
- 4. Appuyez sur [+] pour enregistrer le nouveau mot de passe, sur [MODE] pour revenir au mode d'édition du mot de passe ou sur [-] pour annuler la modification.

Le nouveau mot de passe est enregistré et le RAEGuard 2 PID revient au menu Monitor Setup (Configuration du détecteur).

## **10 Calibration (Étalonnage)**

# **AVERTISSEMENT**

**Avant la mise en service d'un détecteur Honeywell Analytics neuf, il est nécessaire de vérifier son exactitude en exposant ses capteurs à des gaz de calibrage de concentration connue. Pour une sécurité maximale, la précision du RAEGuard 2 PID doit être vérifiée en exposant le capteur à un gaz d'étalonnage de concentration connue.**

Le RAEGuard 2 PID est étalonné par le biais d'un processus d'étalonnage à deux points. Utilisez d'abord un « gaz zéro ». Utilisez ensuite un « gaz de calibrage » contenant une concentration connue de gaz de référence standard pour définir le deuxième point de référence.

**Remarque :** l'étalonnage du zéro doit être effectué avant l'étalonnage de l'échelle.

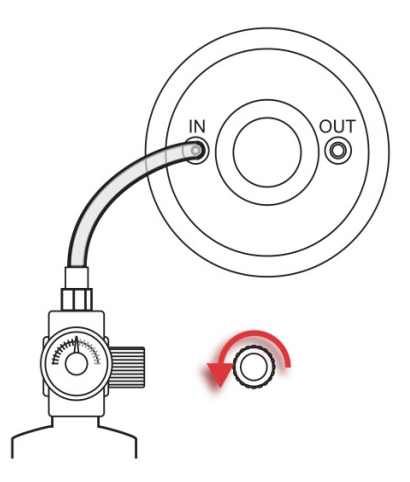

#### **RAEGuard 2 PID relié à une bouteille de gaz.**

Pour effectuer un étalonnage, vous avez besoin d'une bouteille de gaz zéro et d'une bouteille de gaz de réglage de la sensibilité.

## **10.1 Zero Calibration (Étalonnage du zéro)**

- 1. Reliez la bouteille de gaz zéro à l'orifice d'entrée de gaz (« IN ») du RAEGuard 2 PID.
- 2. En mode Measurement (Mesure), appuyez consécutivement sur [+], [-], puis [MODE] à l'aide de la clé magnétique.
- 3. Saisissez votre mot de passe, puis appuyez sur [-].

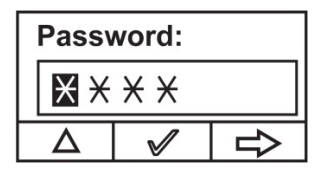

L'appareil ouvre le menu Calibration (Étalonnage).

4. Appuyez sur [+] pour accéder au menu Calibration (Étalonnage).

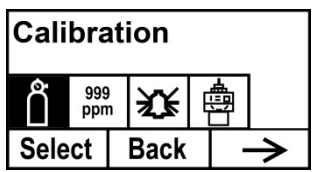

5. Appuyez sur [-] jusqu'à ce que Zero/Fresh Calibration (Étalonnage du zéro/à l'air libre) apparaisse en surbrillance.

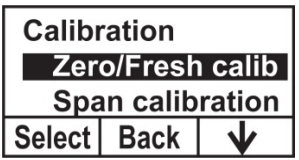

Appuyez sur [+] ; l'écran suivant apparaît alors :

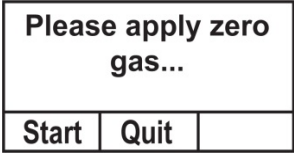

6. Ouvrez le débit de gaz.

7. Appuyez sur [+]. Un compte à rebours s'affiche et défile au fur et à mesure de l'étalonnage :

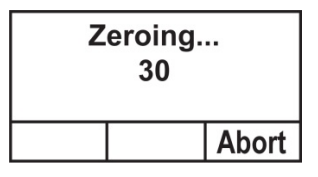

**Remarque :** vous pouvez interrompre l'étalonnage en cours en appuyant sur [-]. Si vous interrompez l'étalonnage, le processus s'arrête et l'écran suivant apparaît avant de revenir à l'écran de menu :

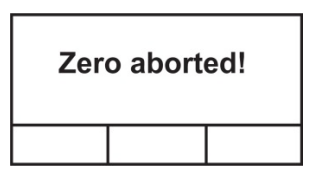

8. Une fois l'étalonnage terminé, l'écran suivant s'affiche :

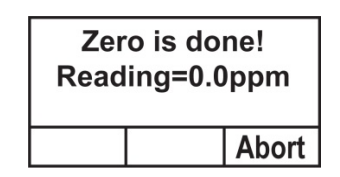

9. Si l'étalonnage échoue, le message « Zero Calibration Failed » (Échec de l'étalonnage du zéro) apparaît. Assurezvous que l'orifice d'entrée de gaz n'est pas bouché et vérifiez l'absence de tout autre problème avant de recommencer.

**Remarque :** Une fois l'étalonnage du zéro/le nouvel étalonnage terminé, et avant qu'aucun gaz ne soit appliqué, copiez les chiffres affichés et additionnez-les à la dérive du zéro actuelle.

### **10.2 Span Calibration (Étalonnage de l'échelle)**

1. Reliez la bouteille de gaz d'étalonnage à l'orifice d'entrée de gaz (« IN ») du RAEGuard 2 PID.

**Remarque :** assurez-vous que la concentration indiquée du gaz d'étalonnage correspond à la valeur définie dans le RAEGuard 2 PID.

- 2. Si le RAEGuard 2 PID n'est pas déjà en mode Programming (Programmation), appuyez consécutivement sur [+], [-] puis [MODE] à l'aide de la clé magnétique.
- 3. Saisissez votre mot de passe, puis appuyez sur [-].

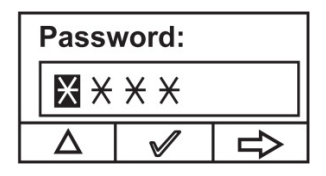

L'appareil ouvre le menu Calibration (Étalonnage).

4. Appuyez sur [+] pour accéder au menu Calibration (Étalonnage).

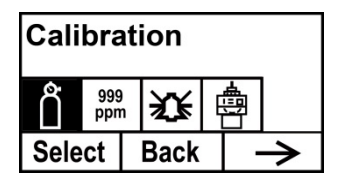

5. Appuyez sur [-] jusqu'à ce que Span Calibration (Étalonnage de l'échelle) apparaisse en surbrillance.

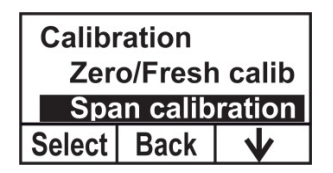

6. Appuyez sur [+] ; l'écran suivant apparaît alors :

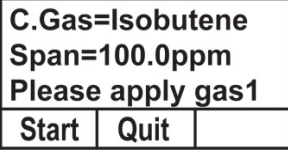

- 7. Ouvrez le débit de gaz.
- 8. Appuyez sur [+]. Un compte à rebours s'affiche et défile au fur et à mesure de l'étalonnage :

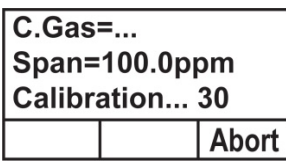

**Remarque :** vous pouvez interrompre l'étalonnage en cours en appuyant sur [-]. Si vous interrompez l'étalonnage, le processus s'arrête et l'écran suivant apparaît avant de revenir à l'écran de menu :

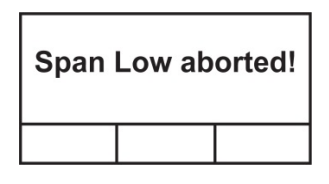

9. Une fois l'étalonnage terminé, l'écran suivant s'affiche :

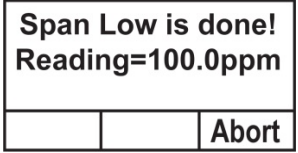

10. En cas d'échec de l'étalonnage, le message « Span Low Failed ! » (Échec de l'étalonnage de l'échelle !) apparaît ; vérifiez que l'orifice d'entrée de gaz n'est pas bouché, que le capteur ou la lampe ne sont pas souillés ou endommagés et qu'il n'y a aucun autre problème avant de réessayer.

## <span id="page-51-0"></span>**11 Récapitulatif des signaux d'alarme**

Le tableau suivant présente les alarmes liées aux relevés.

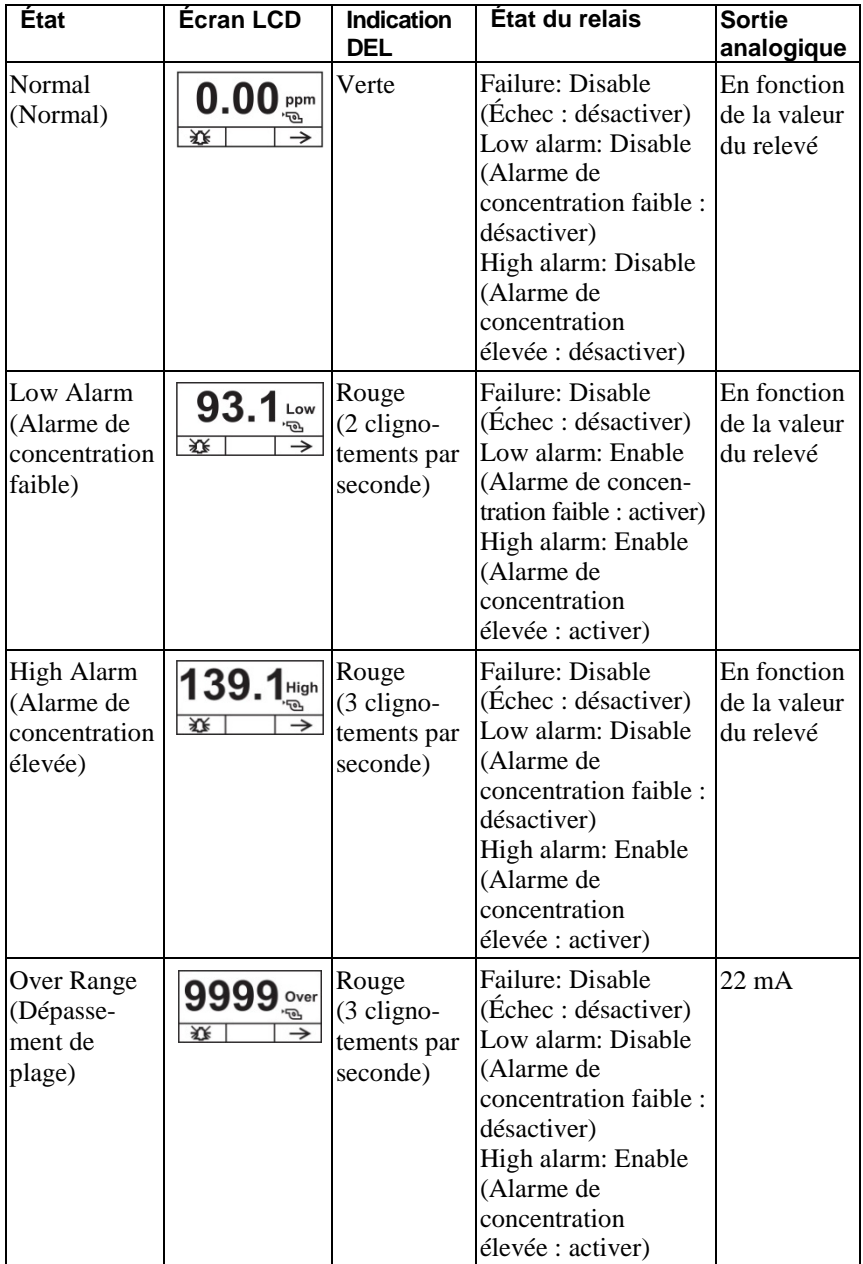

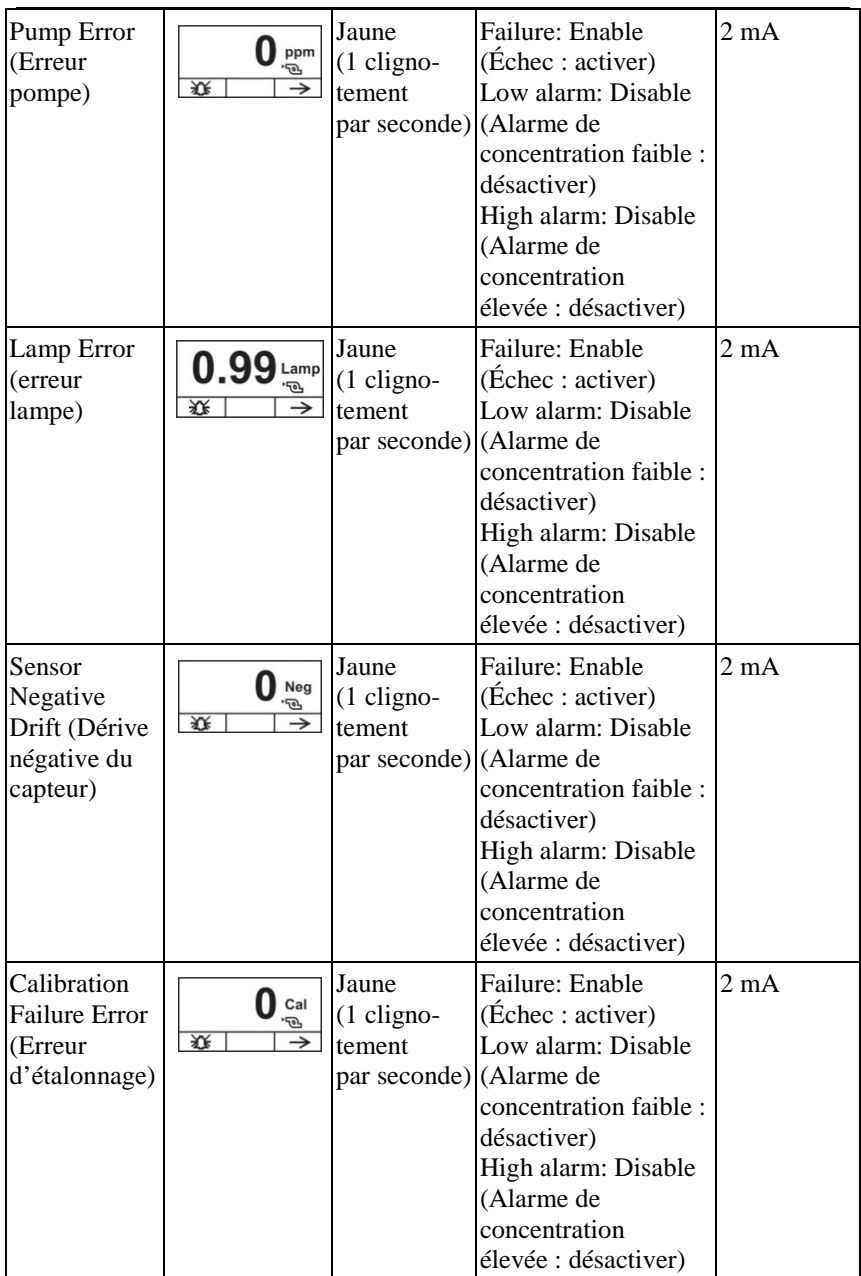

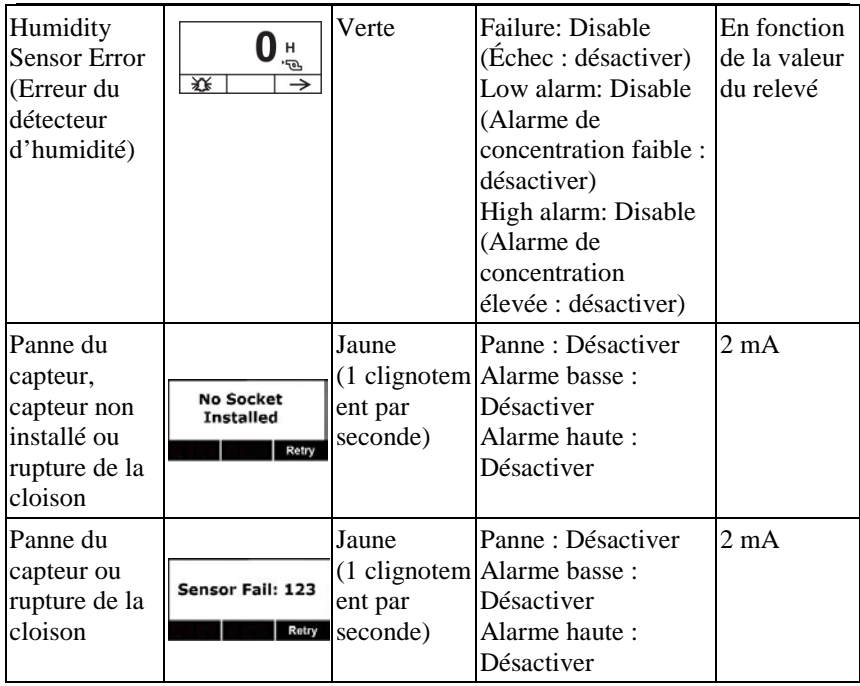

## **12 Maintenance**

En guise de référence, il est recommandé de tester régulièrement avant utilisation un RAEGuard 2 PID à l'aide d'un gaz de concentration connue. De même, contrôlez périodiquement les orifices d'entrée et de sortie du capteur pour vérifier qu'ils ne sont ni souillés, ni bouchés.

## **13 Remplacement du module de capteur DigiPID**

Lors du remplacement du module de capteur DigiPID, le PID RAEGuard 2 peut rester connecté à l'alimentation principale. Toutefois, vous devez passer en mode « Change Sensor » (Remplacement du capteur) comme suit :

1. Maintenez la touche « + » enfoncée pendant 3 secondes.

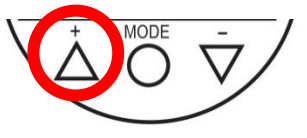

L'écran suivant s'affiche, indiquant que le DigiPID n'est plus alimenté :

**Change Sensor** 

Go

## **AVERTISSEMENT !**

Vous devez accéder au mode de changement de capteur avant de changer le capteur. Cela coupe son alimentation. Si l'alimentation n'est pas coupée, la cloison est susceptible d'être gravement endommagée.

2. Remplacez le module de capteur DigiPID.

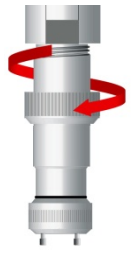

3. Une fois le nouveau module de capteur DigiPID en place, appuyez sur la touche « - » (« Go » [Aller]).

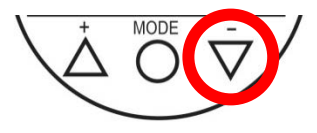

Le PID RAEGuard 2 redémarre.

## **14 Dépannage**

**Remarque :** avant d'essayer de diagnostiquer des problèmes de mesure, effectuez un étalonnage du zéro et de l'échelle.

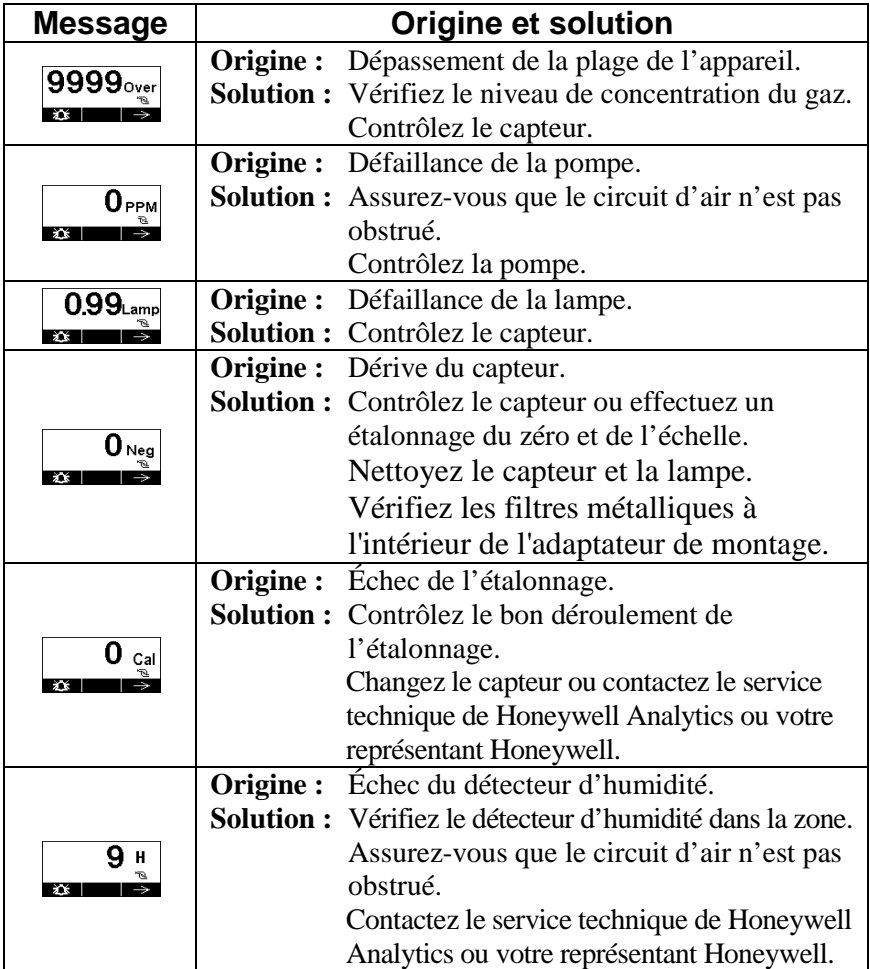

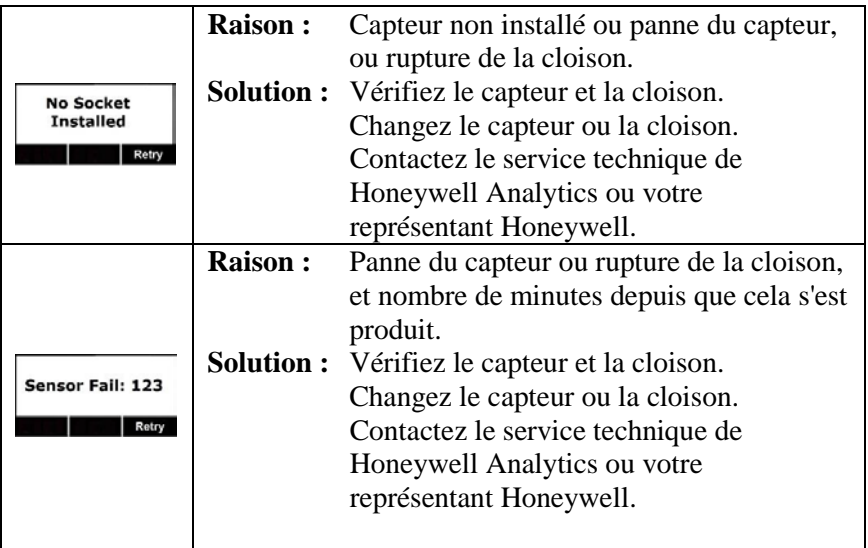

## **SECTION 2 : DigiPID – Manuel d'utilisation**

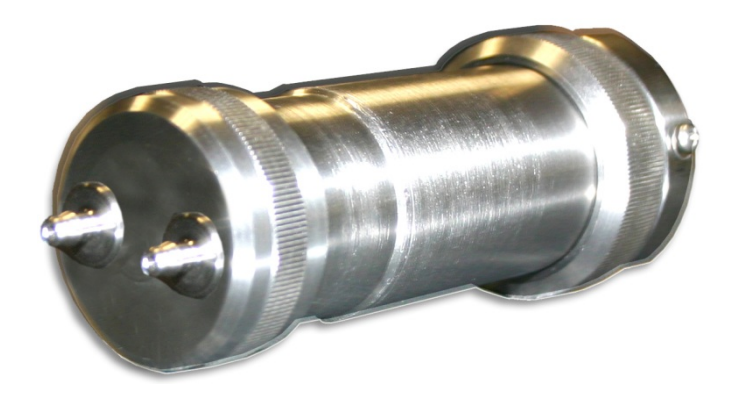

## **RAEGuard 2 PID – Manuel d'utilisation INSTRUCTIONS RELATIVES À LA SÉCURITÉ**

## **15 À lire avant utilisation**

Ce manuel doit être lu attentivement par toutes les personnes qui ont ou auront la responsabilité d'utiliser ce produit, d'en assurer la maintenance ou de le réparer. Ce produit fonctionnera comme prévu uniquement s'il est utilisé, entretenu et réparé conformément aux instructions du fabricant. L'utilisateur doit comprendre la procédure de paramétrage et savoir interpréter les résultats obtenus.

## **ATTENTION !**

Les broches du connecteur d'interface du capteur ne sont pas interchangeables sur plusieurs applications. Utilisez le capteur conformément aux définitions des connecteurs décrites dans la fiche technique et conformément aux règles générales de raccordement pour les paramètres d'entité à sécurité intrinsèque appliqués. Utilisez uniquement des lampes Honeywell Analytics ainsi que le type de détecteur de capteur préconisé pour votre module. Procédez à l'entretien en utilisant uniquement des accessoires Honeywell Analytics, notamment le filtre Teflon ou l'écran UV. L'utilisation de composants d'une marque autre que Honeywell Analytics annule la garantie et risque de compromettre la sécurité lors de l'utilisation de ce produit.

## **RAEGuard 2 PID – Manuel d'utilisation 15.1 Marquage du DigiPID**

Conformément au schéma IECEx, à la norme ATEX et à la norme CSA pour les États-Unis et le Canada, le Digi-PID est certifié comme étant protégé par une sécurité intrinsèque.

Les inscriptions suivantes figurent sur produit : RAE SYSTEMS 3775 N. 1<sup>st</sup>. St., San Jose CA 95134, États-Unis DIGI PID Type DS100/DS101/DS102 Nº de série/code-barres : XXX-XXXX-000

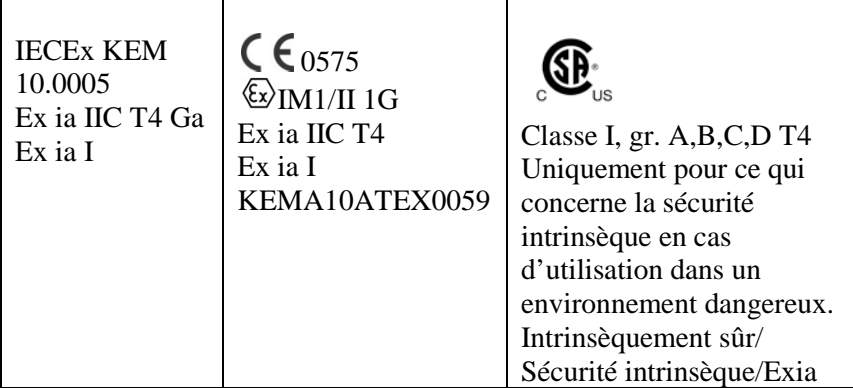

Pi: 1,225 W; Vi: 6,13 V; Ci: 20,2 µF; Ii: 1,5 A; Li: 1 µH.

-40 °C < T° amb. < +55 °C

**Avertissement :** lisez le manuel de l'utilisateur pour connaître les précautions en matière de sécurité intrinsèque

## **RAEGuard 2 PID – Manuel d'utilisation 15.2 Espaces d'utilisation et conditions**

#### **15.2.1 Espaces dangereux classés par zones**

DIGI PID est prévu pour être utilisé dans des environnements dangereux ou des mines grisouteuses, classés zone 0, zone 1 ou zone 2 avec une température comprise entre -20 °C et +55 °C, où des gaz appartenant aux groupes d'explosion IIa, IIb ou IIC et T4 peuvent être présents.

#### **15.2.2 Espaces dangereux classés par divisions**

Le Digi PID est conçu pour être utilisé dans des environnements dangereux classés en classe I, div. 1 ou 2, à une température comprise entre -20 °C et +55 °C, où des gaz explosifs de groupes A, B, C ou D et une classe de température T4 sont susceptibles d'être présents.

### **15.3 Instructions pour une utilisation en toute sécurité**

Respectez strictement ces instructions pour un usage en toute sécurité du détecteur. L'utilisation du DigiPID nécessite de bien comprendre et d'observer strictement les instructions.

Le DigiPID peut être relié à un équipement certifié Ex pour une utilisation en environnement dangereux s'il est garanti que le raccordement est conforme aux paramètres d'entité d'entrée à sécurité intrinsèque pour les deux unités et si l'environnement d'utilisation prévu correspond à l'environnement de la certification.

Le capteur du DigiPID peut être branché et débranché à l'intérieur de l'environnement dangereux.

## **RAEGuard 2 PID – Manuel d'utilisation 15.4 Utilisation dans des zones dangereuses**

Les équipements, conçus pour être utilisés dans des atmosphères explosives et qui ont été évalués et certifiés conformément aux réglementations internationales, ne peuvent être utilisés que dans des conditions particulières. Les composants ne doivent absolument pas être modifiés.

Les réglementations applicables en matière d'entretien et de réparation doivent être correctement observées durant de telles activités.

## **15.5 Année de fabrication**

Pour identifier l'année de fabrication, consultez le numéro de série de l'appareil.

L'avant-dernier caractère du numéro de série indique l'année de fabrication. Par exemple, « H » indique l'année de fabrication 2008.

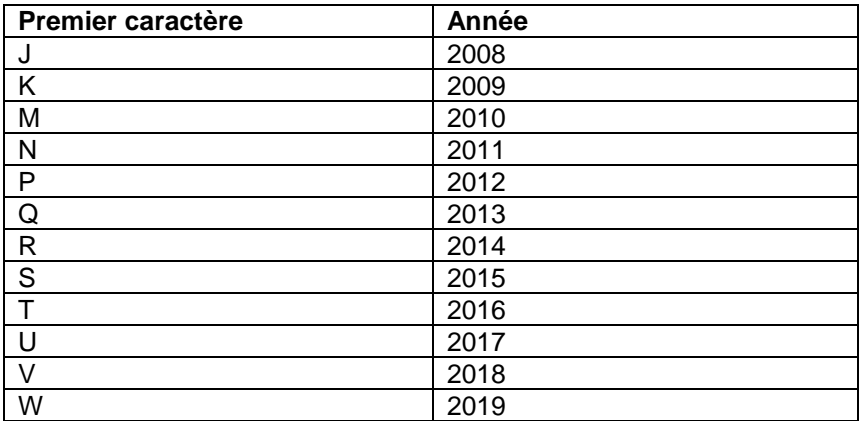

## **15.6 Caractéristiques techniques**

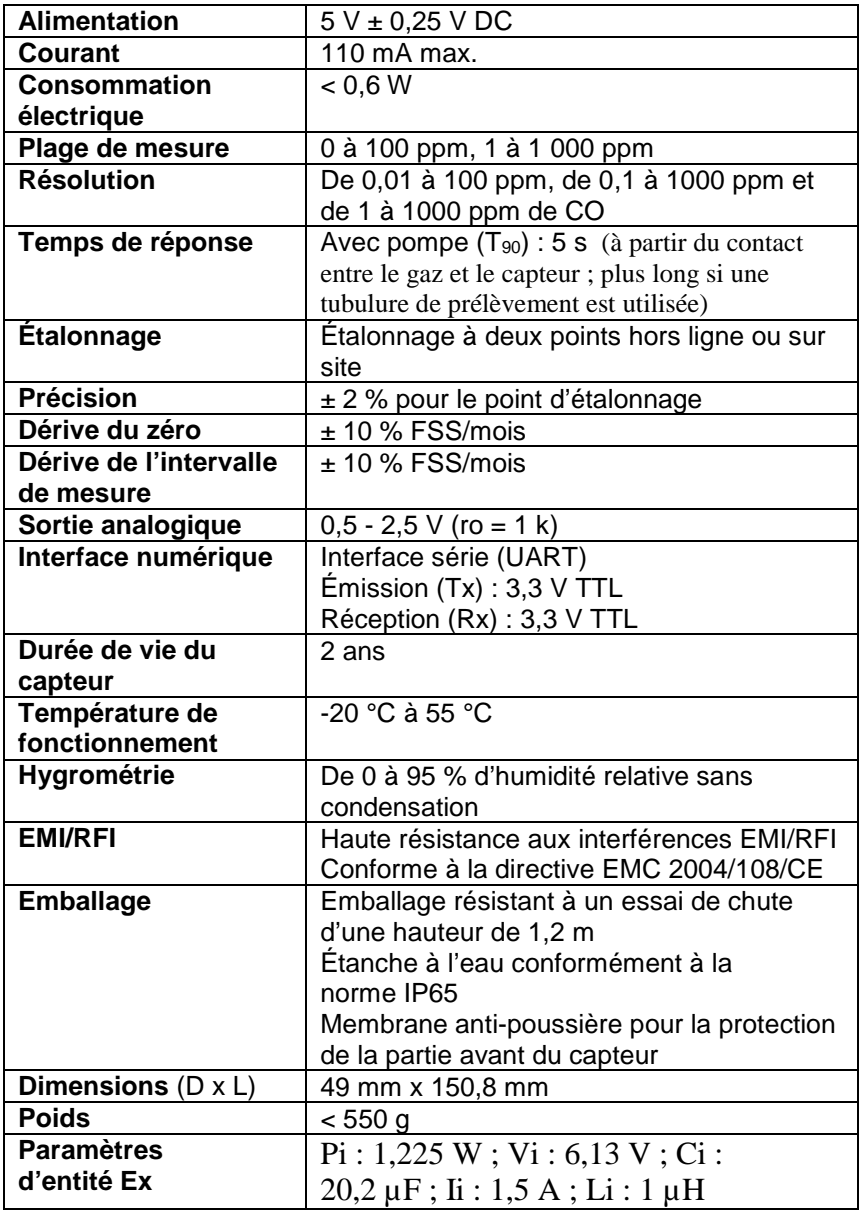

\***Remarque :** Si vous utilisez le module DigiPID 0-1000 avec résolution d'1 ppm avec le RAEGuard 2, les options de facteur de correction et de relais de ce dernier seront désactivées. Pour utiliser ces fonctions, préférez le module de capteur DigiPID 0,1-1000 ppm.

## **16 Informations générales**

Le capteur du DigiPID est un module du capteur intelligent autonome avec un détecteur à photoionisation (PID) intégré, un processeur de capteur, un amplificateur de lampe et des circuits d'interface analogique et numérique. Il est conçu pour détecter des composés organiques volatils (COV) et offre une interface externe standard. Ce module du capteur s'intègre facilement dans un système de communication filaire ou sans fil pour des applications de surveillance généralisée, à distance et sur une zone étendue. Le module du capteur peut être alimenté à l'aide d'une source de 5 V ±0,25 V CC. Il est renfermé dans un boîtier étanche avec un connecteur d'interface standard à 8 broches. Le tableau ci-dessous détaille les fonctions des huit broches :

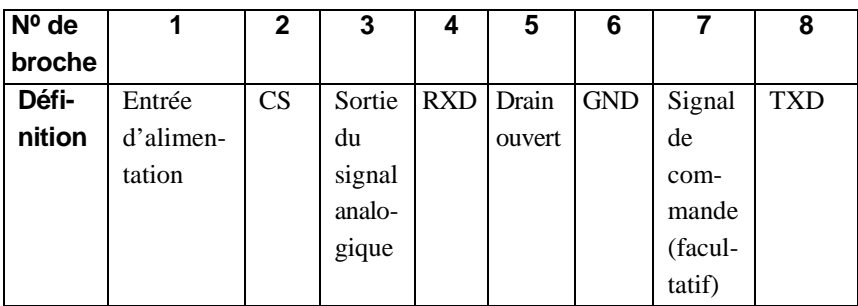

#### **Remarques :**

**Entrée d'alimentation :** connecteur d'entrée de l'alimentation électrique pour le module du capteur. La plage de la tension d'entrée est de 5 V CC ±0,25 V à 200 mA.

**CS :** sélection de communication. Sélectionnez cette broche (front ascendant) pour démarrer la communication, désélectionnez-la (front descendant) pour stopper la communication.

**Sortie du signal analogique :** sortie du signal analogique avec résistance de sortie de 1 kΩ pour le module du capteur. Le signal de sortie est compris entre 0,5 V et 2,5 V.

**RXD et TXD** : pôles de l'interface série (réception et transmission) pour le mode UART avec un niveau TTL à 3,3 V.

**Drain ouvert :** pôle de sortie du signal de commutation. Il peut fournir un niveau bas ou élevé à des équipements externes en fonction des exigences du client.

**GND :** masse d'alimentation et de signal.

**Signal de commande :** ce pôle facultatif ne fournit qu'un niveau de signal élevé  $(3,3 \text{ V})$  ou bas  $(0 \text{ V})$ .

**Attention :** la tension d'entrée maximale pour tous les pôles d'entrée du module du capteur est de 6,2 V.

## **17 Mise à la terre**

Le DigiPID inclut une mise à la terre via la broche 6 du connecteur à 8 broches. Si l'ensemble de l'installation doit être mis à la terre, assurez-vous que le filetage sur lequel le DigiPID est monté est correctement relié à la terre.

Vérifiez la réglementation locale relative à d'éventuelles exigences complémentaires.

## **18 Description physique**

Le DigiPID est un capteur à pompe. Dans cette version, la pompe est conçue pour pomper le gaz d'échantillonnage à travers l'un des tubes à gaz du DigiPID et le renvoyer à travers l'autre.

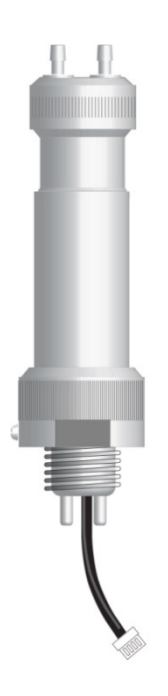

## **19 Pièces et dimensions du capteur Capteur DigiPID avec un adaptateur de montage facultatif**

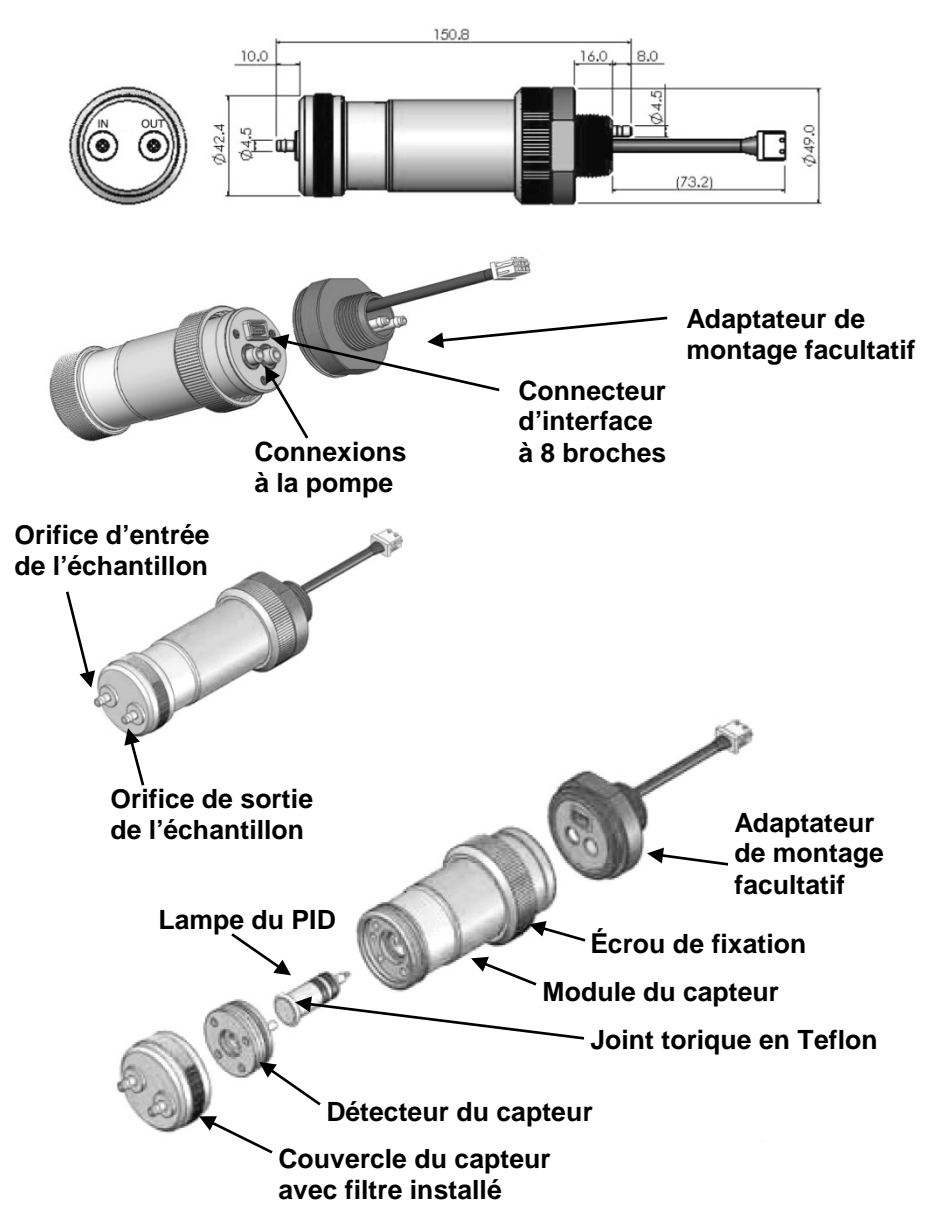

## **20 Fonctionnement du module du capteur**

## **20.1 Préparation du capteur pour l'utilisation**

Assurez-vous que l'entrée à 8 pôles de l'équipement externe à sécurité intrinsèque correspond à la configuration des broches du connecteur d'interface du DigiPID. Vérifiez que la tension d'alimentation d'entrée est comprise entre 4,75 V et 5,25 V CC et que le courant d'entrée est d'environ 200 mA lorsque le module du capteur est actionné. Le schéma mécanique suivant inclut la configuration des broches du connecteur d'interface du module du capteur. Le paramètre d'entité Ex de l'équipement connecté au DigiPID doit être adapté aux paramètres du DigiPID, conformément aux règles de raccordement à sécurité intrinsèque.

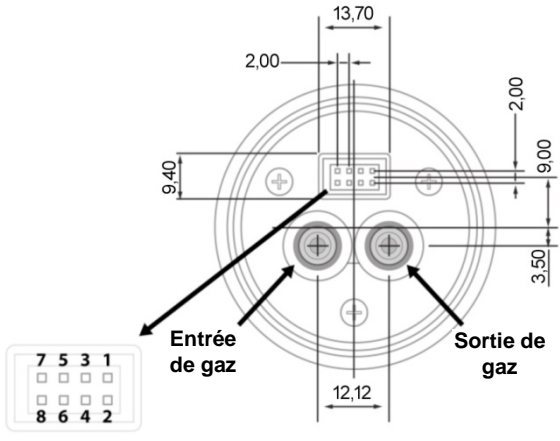

**Brochage**

#### **Configuration de brochage du connecteur à 8 broches :**

- **1 :** Entrée d'alimentation
- **2 :** CS (sélection de communication) : sélectionnez cette broche (front ascendant) pour démarrer la communication, désélectionnez-la (front descendant) pour stopper la communication.
- **3 :** Sortie du signal analogique
- **4 :** RXD
- **5 :** Drain ouvert
- **6 :** GND
- **7 :** Signal de commande (facultatif)
- **8 :** TXD

**Remarque :** certains équipements externes ne nécessitent aucun raccordement aux broches 5 et 7.

## **21 Utilisation du module du capteur**

## **21.1 Raccordement pour l'acheminement du flux de gaz**

Le DigiPID est doté d'un port « IN » (ENTRÉE) et d'un port « OUT » (SORTIE) pour l'échantillonnage de gaz. Assurez-vous que les tubes d'échantillon d'entrée et de sortie sont bien installés en place.

Après avoir effectué tous les branchements de gaz et la connexion avec le connecteur à 8 broches, mettez le module du capteur sous tension et laissez-le chauffer.

**Remarque :** il est recommandé de laisser l'appareil chauffer pendant deux heures avant de procéder à des mesures.

Fixez fermement le module du capteur sur l'équipement externe et assurez-vous que le connecteur d'interface à 8 broches établit une connexion solide et sûre avec l'autre équipement.

Lorsque vous commencez la mesure, le capteur fournit des données à l'équipement externe, en indiquant la concentration actuelle du gaz spécifié. Les données sont émises numériquement via le port UART ou sous la forme d'un signal analogique (0,5 V à 2,5 V) à partir de la broche 3 du connecteur d'interface. Le module du capteur peut être étalonné pour différentes opérations et différents gaz.

Si le capteur du DigiPID est connecté à un équipement RAE Systems, vous pouvez fixer le module du capteur directement sur l'équipement, puis mettre l'appareil sous tension. Le module du capteur fonctionne alors normalement. Si l'autre équipement externe n'est pas un produit RAE Systems, la prise en charge d'un micrologiciel et d'un logiciel supplémentaires est nécessaire. RAE Systems peut vous fournir des informations indispensables telles que le protocole d'établissement de liaison, le réglage des ports, le débit nominal, etc.

## **RAEGuard 2 PID – Manuel d'utilisation 21.2 Étalonnage du module du capteur**

Le module du capteur est étalonné à l'usine de fabrication avant son expédition. Toutefois, vous pouvez également l'étalonner. Laissezle chauffer pendant deux heures avant de procéder à l'étalonnage. L'étalonnage doit être effectué à l'aide d'un équipement externe, en utilisant un processus d'étalonnage à deux points pour le capteur de COV 100 et 1 000 ppm.

**Étalonnage du module du capteur avec une plage de 100 ppm et 1 000 ppm.** Effectuez d'abord un étalonnage au gaz zéro en appliquant de l'air libre au module du capteur. Si le module est configuré pour une utilisation avec une pompe, le débit d'air libre doit être supérieur au débit d'échantillonnage de la pompe. Il est recommandé d'effectuer un étalonnage d'une minute. L'autre point d'étalonnage nécessite une exposition du capteur au gaz de réglage de la sensibilité. La concentration du gaz de réglage de la sensibilité doit être égale à 10 ppm (pour la plage de 100 ppm) ou à 100 ppm (pour la plage de 1 000 ppm) d'isobutylène et la durée de l'étalonnage doit également être d'une minute.

### **IMPORTANT !**

Lors du remplacement du module de capteur DigiPID, le PID RAEGuard 2 peut rester connecté à l'alimentation principale. Toutefois, vous devez passer en mode « Change Sensor » (Remplacement du capteur) comme suit :

1. Maintenez la touche « + » enfoncée pendant 3 secondes.

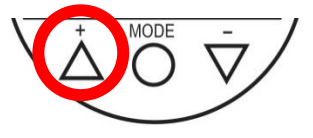

L'écran suivant s'affiche, indiquant que le DigiPID n'est plus alimenté :

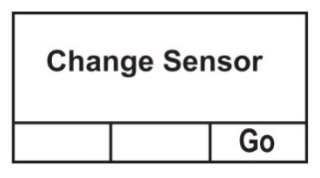

2. Remplacez le module de capteur DigiPID.

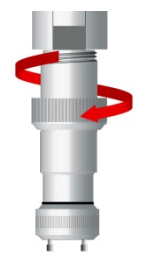

3. Une fois le nouveau module de capteur DigiPID en place, appuyez sur la touche « - » («  $Go$  » [Aller]).

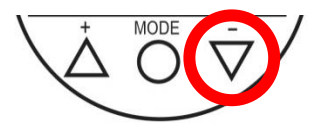

Le PID RAEGuard 2 redémarre.

**Remarque :** Lorsque vous redémarrez l'appareil après avoir remplacé le module de capteur DigiPID, tous les paramètres, y compris les niveaux d'alarme, sont réinitialisés sur les valeurs par défaut d'usine.
# **21.3 Maintenance et étalonnage**

Le module du capteur doit être étalonné s'il échoue à un test avant utilisation, et dans tous les cas, au moins tous les six mois, selon son utilisation et son exposition aux gaz et aux contaminations.

# <span id="page-72-0"></span>**21.4 Remplacement de la lampe et du filtre**

Le module du capteur est livré avec la lampe, le capteur et le filtre en inox en place. Vérifiez périodiquement la présence éventuelle de saleté et de contamination dans le filtre pour éviter tout impact sur les relevés et le temps de réponse.

**Remarque :** mettez toujours le DigiPID hors tension avant de contrôler les pièces et d'effectuer leur entretien. Après l'inspection ou le remplacement de pièces, réétalonnez l'appareil.

La lampe et le capteur ne sont pas interchangeables avec des pièces d'autres fabricants ; utilisez uniquement des pièces de rechange Honeywell Analytics. L'utilisation de composants d'une marque autre Honeywell Analytics annule la garantie et risque de compromettre la sécurité lors de l'utilisation de ce produit.

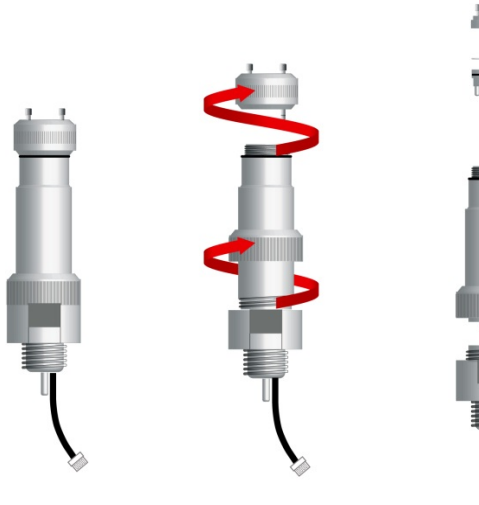

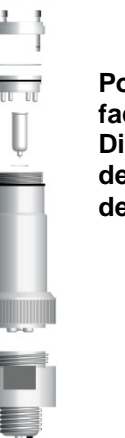

**Pour défaire facilement le DigiPID de sa base, desserrez l'écrou de fixation.**

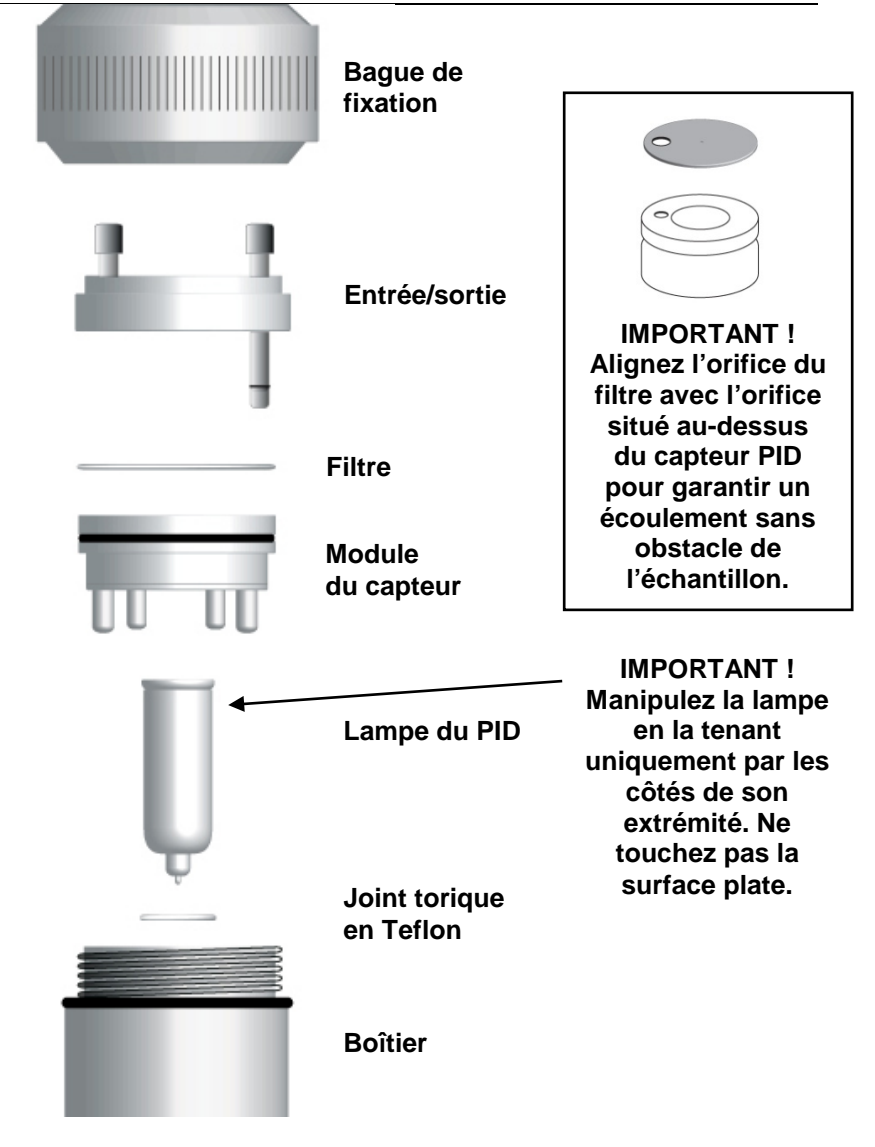

## **22 Remplacement de l'écran UV en Teflon du capteur**

La partie inférieure du module du capteur comporte un écran UV en Teflon qui doit être remplacé tous les 90 jours pour garantir la précision du capteur.

1. Démontez le DigiPID comme indiqué à la page [73](#page-72-0) et retirez le module du capteur. **Remarque :** veillez à ne pas toucher la surface de la lampe du PID.

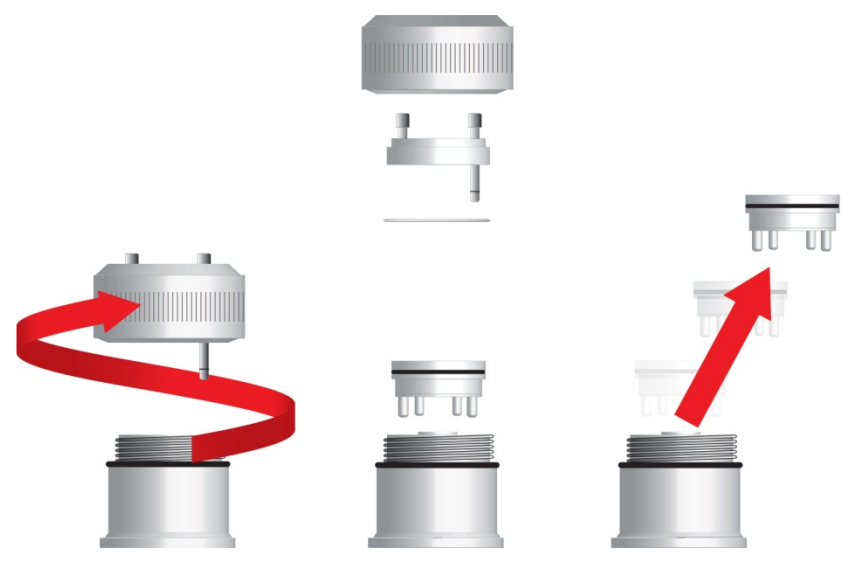

- 2. Remplacez le module du capteur par une pièce neuve après l'avoir retiré (un module du capteur de rechange est inclus avec l'unité).
- 3. Apportez l'ancien module à votre magasin/centre de services qui se chargera de le régénérer pour qu'il puisse à son tour servir de pièce de rechange.

**Remarque :** les écrans UV en Teflon sont disponibles auprès de Honeywell Analytics en paquets de 10.

4. Dévissez et retirez l'ensemble des quatre « pattes » de contact plaquées or du module du capteur.

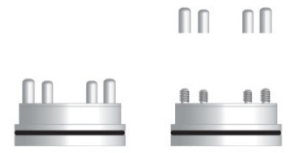

5. Utilisez un petit tournevis plat ou un outil similaire, placez-le entre le module du capteur et l'écran UV en Teflon le plus près possible de la grande encoche de l'écran, et soulevez-le doucement.

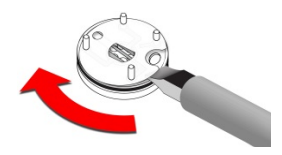

6. Passez le tournevis ou l'outil tout autour du module du capteur en soulevant l'écran UV.

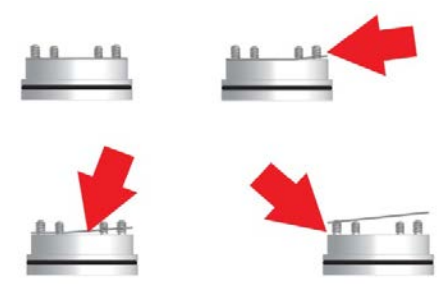

7. Une fois que l'écran UV en Teflon est suffisamment séparé du module du capteur pour vous permettre de le saisir, sortez-le des quatre « pattes » de contact, puis jetez-le.

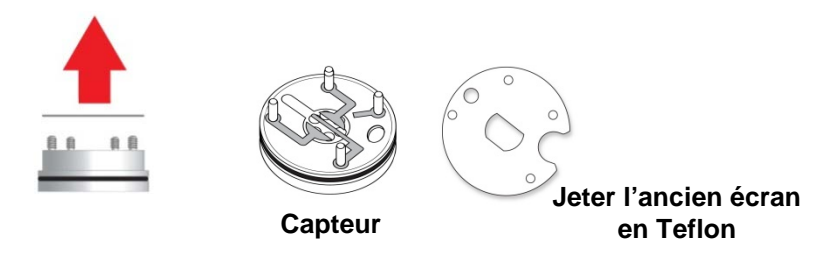

8. Insérez un nouvel écran UV en Teflon sur les « pattes » de contact, appuyez doucement vers le bas jusqu'à ce qu'il soit bien en contact avec la surface du module du capteur.

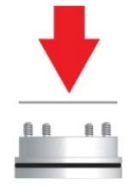

9. Vissez manuellement les quatre « pattes » de contact.

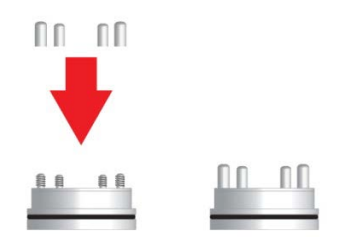

- 10. Utilisez un chiffon doux et propre pour éliminer les éventuelles traces de doigt de la surface des « pattes » de contact et mettez le module du capteur de côté.
- 11. Contrôlez la surface de la lampe du PID. Nettoyez-la à l'aide d'un coton-tige imbibé d'isopropanol, comme indiqué dans la section suivante.

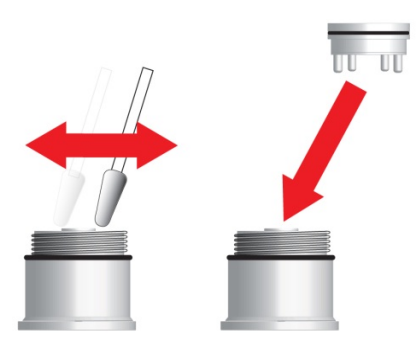

12. Une fois que la surface de la lampe du PID est sèche, remontez l'unité.

## **23 Nettoyage/remplacement du capteur et de la lampe**

Nettoyez le module du capteur du PID, la lampe et le boîtier uniquement si :

- 1. le relevé manque de précision, même après un étalonnage ;
- 2. le relevé est très sensible à l'humidité ambiante ;
- 3. un liquide a été aspiré dans l'unité et l'a endommagée.

L'utilisation du filtre externe permet de prévenir la contamination du capteur.

Pour accéder aux composants du capteur et à la lampe, dévissez doucement le couvercle du capteur. Saissez ensuite le capteur du PID et retirez-le en le tenant droit. Un léger mouvement de va-et-vient permet de libérer le capteur.

# **23.1 Nettoyage du capteur du PID**

Plongez l'ensemble du module du capteur du PID dans de l'isopropanol. Il est fortement recommandé d'utiliser un bain à ultrason pendant au moins 15 minutes pour nettoyer le capteur. Séchez le capteur soigneusement. Veillez à ne jamais toucher les électrodes du capteur avec les doigts.

Utilisez également un coton-tige imbibé d'isopropanol pour essuyer le boîtier de la lampe à l'endroit où il entre en contact avec le capteur lorsque celui-ci est installé.

Retournez le capteur de sorte que les broches pointent vers le haut et que la cavité du capteur soit visible. Inspectez les électrodes du capteur à la recherche de signes de corrosion, de parties endommagées ou désaxées. Les « doigts » en métal des électrodes du capteur doivent être plats et rectilignes. Si nécessaire, pliez doucement les doigts du capteur pour s'assurer qu'ils n'entrent pas en contact avec les parties en Teflon et qu'ils sont bien parallèles les uns aux autres. Assurez-vous que les écrous sur les broches du capteur sont bien ajustés, sans être serrés à l'excès. Si le capteur présente des signes de corrosion ou est autrement endommagé, il doit être remplacé.

## **23.2 Nettoyage du boîtier de la lampe ou remplacement de la lampe**

Si la lampe ne s'allume pas, l'appareil affiche un message d'erreur pour indiquer qu'il est peut-être nécessaire de remplacer la lampe.

1. Si la lampe est opérationnelle, nettoyez sa surface vitrée et son boîtier à l'aide d'un coton-tige imbibé d'isopropanol et en appliquant une pression modérée. Une fois le nettoyage terminé, placez la lampe à la lumière pour vérifier s'il reste des traces. Répétez l'opération jusqu'à ce que la lampe soit propre. N'utilisez jamais de solutions aqueuses pour le nettoyage. Séchez soigneusement la lampe et le boîtier de la lampe après le nettoyage.

#### **ATTENTION : veillez à ne jamais toucher la surface vitrée avec les doigts ou avec tout élément susceptible de laisser des traces. N'utilisez jamais d'acétone ou de solutions aqueuses.**

- 2. Si la lampe ne s'allume pas, retirez-la de son logement. Placez le joint torique sur la nouvelle lampe. Insérez-la en évitant de toucher la surface vitrée plate.
- 3. Réinstallez le module du capteur du PID.
- 4. Serrez le couvercle du capteur.

## **23.3 Nettoyage de l'appareil**

Il est recommandé de nettoyer de temps en temps l'appareil à l'aide d'un chiffon doux. N'utilisez pas de détergent ni de produit chimique.

# **23.4 Commande de pièces de rechange**

Pour commander des pièces de rechange, contactez le bureau ou le distributeur Honeywell Analytics le plus proche, ou le bureau régional pour plus d'informations.

# **23.5 Remarque spécifique relative à l'entretien**

En cas de nécessité d'entretien de l'appareil, contactez le bureau ou le distributeur Honeywell Analytics le plus proche, ou le bureau régional pour plus d'informations.

## **RAEGuard 2 PID – Manuel d'utilisation 24 Élimination des déchets électroniques**

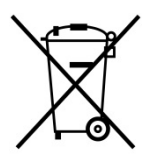

La directive relative aux déchets d'équipements électriques et électroniques (DEEE) (2002/96/CE) vise à promouvoir le recyclage des équipements électriques et électroniques en fin de vie, ainsi que de leurs composants. Ce symbole (un conteneur barré) indique la collecte sélective des déchets électriques et électroniques dans les pays de l'Union Européenne. Ce produit peut contenir une ou plusieurs batteries au nickel-métal-hydrure (NiMH), au lithium-ion ou alcalines. Le présent guide de l'utilisateur fournit des informations spécifiques aux batteries. Les batteries doivent être recyclées ou mises au rebut de façon appropriée.

Ce produit, lorsqu'il arrive en fin de vie, doit faire l'objet d'une collecte et d'un recyclage séparés, différents de ceux des déchets classiques et ménagers. Utilisez le système de retour et de collecte disponible dans votre pays lors de la mise au rebut de ce produit.

## **25 Annexe A : Plage, capteur et configuration associée**

Le tableau suivant indique la plage de mesure et les configurations associées pour quatre modules de capteur DigiPID différents :

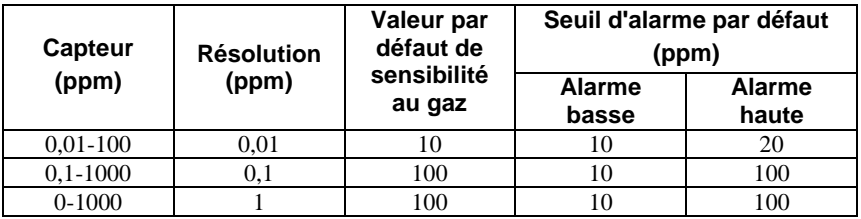

Remarque : Si vous utilisez le module DigiPID 0-1000 avec résolution d'1 ppm avec le RAEGuard 2, les options de facteur de correction et de relais de ce dernier seront désactivées. Pour utiliser ces fonctions, préférez le module de capteur DigiPID 0,1-1000 ppm.

# **26 Informations sur le ModBus/RS-485**

Le RAEGuard communique au moyen d'un RTU MODBUS. Tous les moniteurs fournissent une valeur de registre à 4 octets. **Remarque :** la concentration de gaz est la seule valeur qui peut être récupérée.

Par exemple, 34 hexa = 52 décimal

## **Aperçu**

Ce document décrit le protocole modbus utilisé par les produits RAEGuard 2 PID.

### **1. Réglage de la communication**

**Mode de communication :** RTU **Contrôleur :** PC ou contrôleur **Client :** RAEGuard 2 PID **Débit de transmission :** 4 800, 9 600, 19 200 bauds **Identifiant client :** 1 à 99 (0x0001 à 0x0064)

**2. Structure de données/Étapes de communication** Le RAEGuard 2 PID ne prend en charge que le code de fonction 0x03 (registres en lecture seule). Le détecteur ne prend en charge que le relevé des valeurs.

#### **0x03 : registre en lecture seule**

#### **Message de demande :**

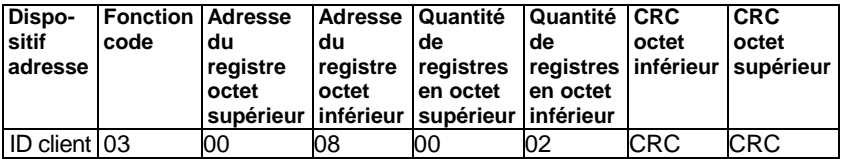

#### **Message de réponse :**

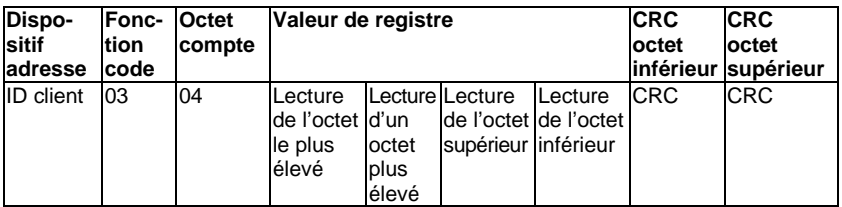

**Remarque :** la longueur des données issues du détecteur est de 4 octets.

#### **Exemple :**

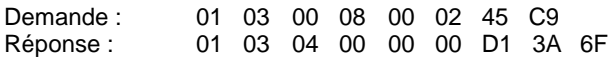

**Remarque :** la distance maximale de communication doit être inférieure à 1 km en cas d'utilisation d'un câble de 1,5 mm<sup>2</sup>.

# **27 Annexe B : Section contrôlée**

# **RAEGuard 2 et DigiPID**

# **27.1 Objet**

L'objet du présent document est de décrire les aspects du système pour l'utilisation du RAEGuard 2 PID en reliant le RAEGuard 2 et un DigiPID conformément aux normes EN 60079-25, UL913 et CAN/CSA-C22.2 nº 157-92 sur des sites dangereux.

# **27.2 Table des matières**

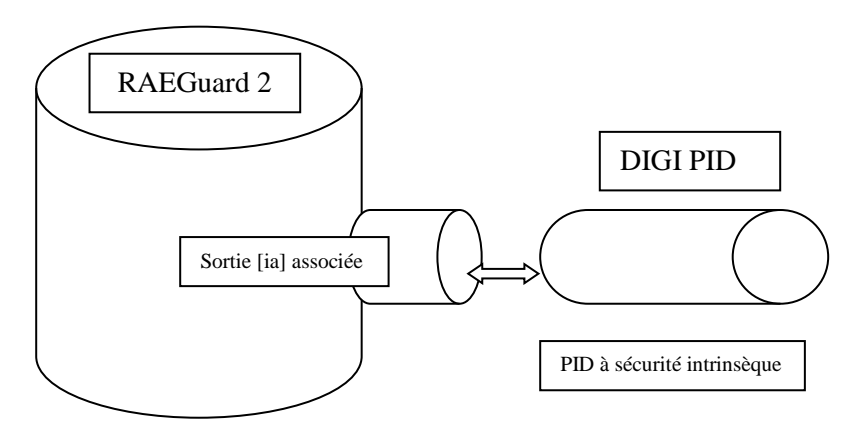

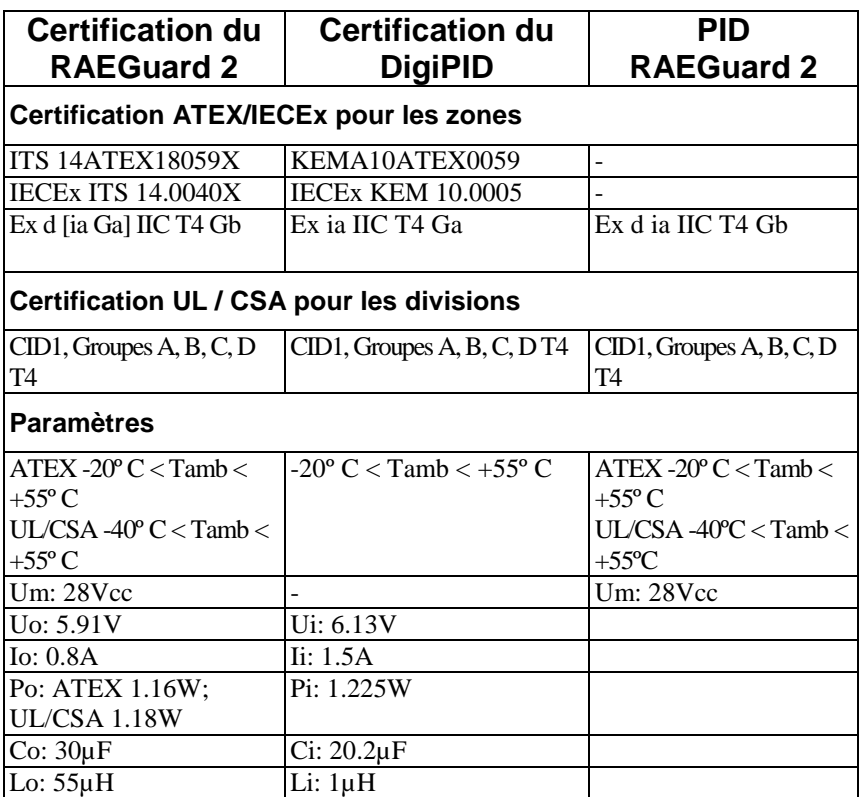

Comme indiqué dans le tableau ci-dessus, le RAEGuard 2 et le DigiPID présentent des paramètres d'entité correspondants, ce qui permet de relier les deux appareils pour former un seul et même équipement : le RAEGuard 2 PID. Il en résulte la norme Ex indiquée ci-dessous, adaptée à une installation dans des environnements dangereux définis par zones en tant qu'Ex d ia IIC T4 Gb.

Ce marquage figure sur chacun des deux appareils connectés.

# **27.3 Objet**

L'objet du présent document est d'identifier les sections de la partie contrôlée du manuel du RAEGuard 2.

# **27.4 Responsabilité**

Les sections incluses ne peuvent pas être modifiées sans l'autorisation préalable de l'organisme notifié.

## **27.5 Table des matières**

Vous trouverez ci-après les sections contrôlées par l'organisme notifié, y compris toutes les informations liées à la sécurité qui figurent dans le manuel.

Les sections contrôlées sont les suivantes :

- 1. Avertissements et mises en garde
- 2. Marquage du RAEGuard 2
- 3. Classifications des sites dangereux
- 4. Instructions en vue d'une utilisation en toute sécurité
- 5. Raccordements et caractéristiques
- 6. Maintenance
- 7. Dimensions physiques

#### **1. Avertissements et mises en garde**

## **- À LIRE AVANT UTILISATION -**

Ce manuel doit être lu attentivement par toutes les personnes qui ont ou auront la responsabilité d'utiliser ce produit, d'en assurer la maintenance ou de le réparer. Ce produit fonctionnera comme prévu uniquement s'il est utilisé, entretenu et réparé conformément aux instructions du fabricant.

## **ATTENTION !**

Pour réduire le risque d'électrocution, mettez l'appareil hors tension avant d'ouvrir son boîtier. Déconnectez l'alimentation avant de retirer le module du capteur pour les opérations d'entretien. N'utilisez jamais l'instrument lorsque son panneau de protection est retiré. Retirez le couvercle de l'appareil et le module du capteur uniquement dans une zone reconnue non dangereuse.

#### **RAEGuard 2 PID – Manuel d'utilisation 2. Marquage du RAEGuard 2**

Conformément aux schémas ATEX, IECEx et UL/CSA, le RAEGuard2 est certifié comme étant protégé par un boîtier ignifugé, un ou deux orifices de sortie de l'équipement associé avec protection par sécurité intrinsèque [ia], l'un d'entre eux pouvant inclure un ensemble pare-flamme pour l'échantillonnage de gaz. Les inscriptions suivantes figurent sur produit :

#### **Honeywell Analytics Limited**

Hatch Pond House 4 Stinsford Road Nuffield Estate Poole Dorset BH17 0RZ **United Kingdom** Numéro de série : XXXXXXXXXX RAEGuard 2, FGM-2XXX

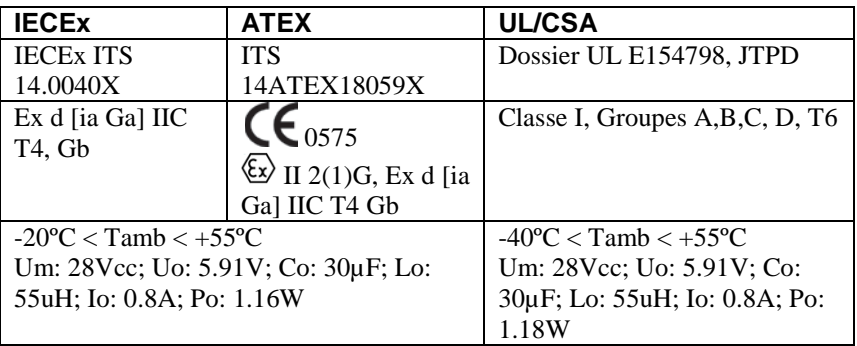

Année de fabrication : XXXX

#### **ATTENTION : NE PAS OUVRIR DANS UNE ATMOSPHÈRE POTENTIELLEMENT EXPLOSIVE. SE REPORTER AU MANUEL D'UTILISATION POUR LE TYPE ET LA DIMENSION DES ENTRÉES.**

CATÉGORIE : < 5 W. 10~28 V CC

#### **4. Classification des sites dangereux**

#### **Espaces dangereux classés par zones**

Le RAEGuard 2 est prévu pour être utilisé dans des environnements dangereux classés zone 1 ou zone 2, dans une plage de température comprise entre -20  $\rm{°C}$  et +55  $\rm{°C}$ , où des gaz appartenant aux groupes d'explosion IIa, IIb ou IIC et T4 peuvent être présents.

## **5. Instructions en vue d'une utilisation en toute sécurité**

Il convient de s'assurer que la tension d'alimentation du RAEGuard 2 est conforme au paramètre d'entité d'entrée Um. Le connecteur d'interface de sortie à 8 broches facilite le branchement vers les équipements à sécurité intrinsèque, tels que les capteurs et les modems. Les appareils connectés doivent être protégés par sécurité intrinsèque ia, ib ou ic pour les gaz du groupe IIA, IIB ou IIC.

L'appareil connecté doit présenter des paramètres d'entité conformes aux règles générales de raccordement s'y rapportant ainsi qu'aux paramètres d'entité de sortie de l'interface RAEGuard 2. Le capteur du DigiPID peut être monté sur l'interface RAEGuard 2 dans des zones dangereuses pendant qu'il est en état de marche. Cette configuration est appelée RAEGuard 2 PID.

## **6. Raccordements et caractéristiques**

## **Schéma de l'interface :**

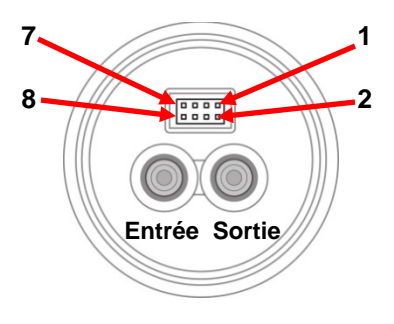

**Illustration 1** 

#### **Définition des ports de l'interface de sortie :**

La définition des broches du connecteur de sortie à 8 broches est fournie dans le tableau ci-dessous :

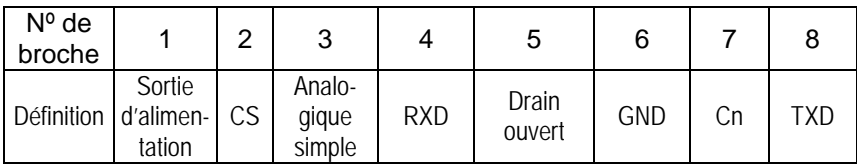

#### **Paramètres d'entité d'entrée/sortie**

Les paramètres nominaux d'entrée/sortie du RAEGuard 2 sont les suivants :

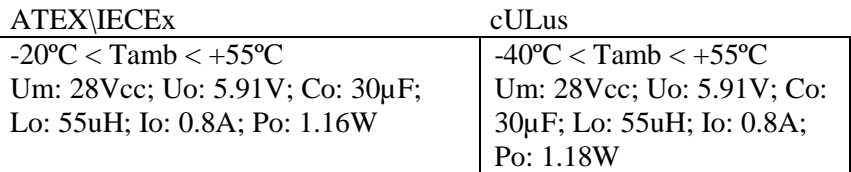

#### **Type et section des entrées de câble**

Le RAEGuard 2 est fourni avec trois orifices d'entrée de câble femelles de 3/4 po -14 NPT percés dans ses parois latérales. Une ou deux de ces trois entrées de câbles sont montées avec une interface d'adaptateur de sécurité de type ISA-100/ISA-101.

## **7. Maintenance**

#### **Étalonnage**

Le détecteur doit être étalonné au moins tous les six mois en fonction de son utilisation et de son exposition aux gaz et aux contaminations.

- **L'intervalle d'étalonnage peut varier en fonction de la législation nationale.**
- **Honeywell Analytics recommande l'utilisation du gaz d'étalonnage de Honeywell Analytics**

#### **Instructions d'installation et d'accès**

- Pour toute utilisation en Amérique du Nord, les conduits de l'appareil doivent être équipés d'une garniture d'étanchéité branchée à 18 po (457 mm) du boîtier.
- Les réglementations applicables en matière d'installation, d'entretien et de réparation doivent être correctement observées durant de telles activités. L'installation dans la zone ATEX/IECEx doit être effectuée conformément à la norme EN/IEC 60079-14.
- Pour éviter la combustion des atmosphères dangereuses, dégagez la zone de toute vapeur inflammable et débranchez le circuit d'approvisionnement avant de retirer le capot.

## **RAEGuard 2 PID – Manuel d'utilisation 8. INSTRUCTIONS DE MISE A LA TERRE**

## **Mise à la terre externe**

Fixez le câble ondulé de mise à la terre à l'aide de la quincaillerie illustrée ci-dessous. Le câble doit avoir au minimum une section de 4 mm2 pour son conducteur.

## **Mise à la terre interne**

Utilisez la même quincaillerie illustrée pour la mise à la terre externe. Le câble doit être au moins de la même taille que les câbles électriques.

### **Câblage de mise à la terre terminé**

Les mises à la terre interne et externe sont illustrées ici, ainsi que le point externe alternatif de mise à la terre. Veillez à toujours respecter les directives électriques locales.

 $\triangle$  Les capteurs ne sont pas interchangeables. Utilisez uniquement des capteurs Honeywell Analytics et uniquement le type de capteur déterminé pour votre détecteur RAEGuard 2. L'utilisation de composants d'une marque autre que Honeywell Analytics annule la garantie et risque de compromettre la sécurité lors de l'utilisation de ce produit.

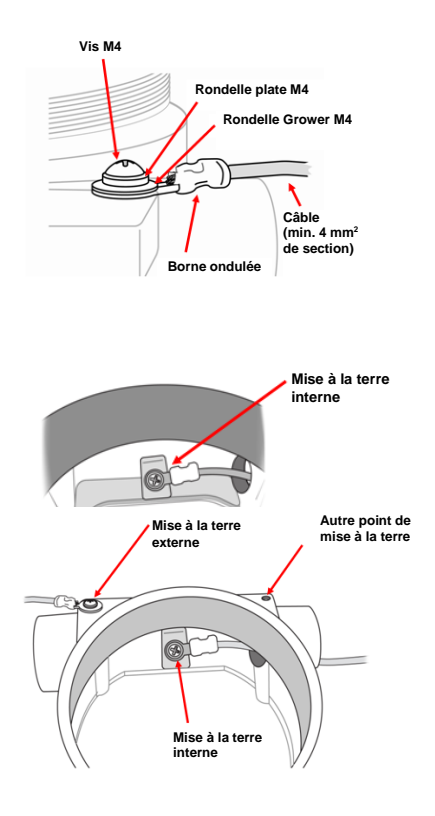

#### **RAEGuard 2 PID – Manuel d'utilisation 9. Dimensions physiques**

Le RAEGuard 2 est facile à installer et s'intègre sans problème à divers systèmes de commande grâce à ses options flexibles de montage sur tube/montage mural et à ses bornes de raccordement standard. Les dimensions physiques sont comme suit :

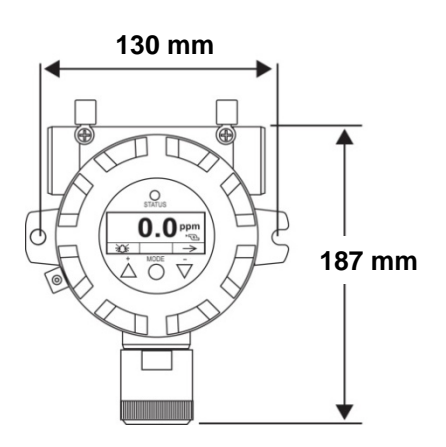

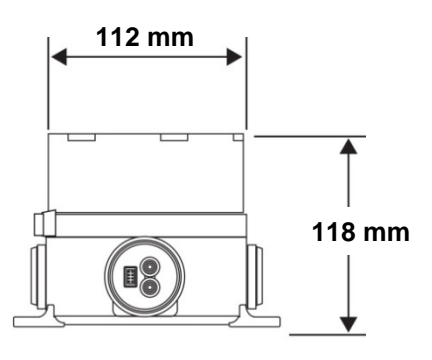

## **28 Assistance technique**

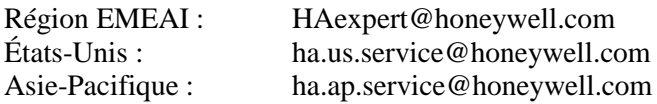

## **29 Contacts Honeywell Analytics**

#### **Europe, Moyen-Orient, Afrique, Inde**

Life Safety Distribution AG Javastrasse 2 8604 Hegnau Suisse Tél. : +41 (0)44 943 4300 Fax : +41 (0)44 943 4398 Tél. Inde : +91 124 4752700 gasdetection@honeywell.com

#### **Amérique**

Honeywell Analytics Inc. 405 Barclay Blvd. Lincolnshire, IL 60069 États-Unis : Tél. : +1 847 955 8200 Numéro gratuit : +1 800 538 0363 Fax : +1 847 955 8210 detectgas@honeywell.com

#### **Asie Pacifique**

Honeywell Analytics Asia Pacific #701, Kolon Science Valley (1) 43 Digital-Ro 34-Gil, Guro-Gu Séoul, 152-729, Corée du Sud Tél. : +82 (0)2 6909 0300 Fax : +82 (0)2 2025 0328 analytics.ap@honeywell.com

#### **Honeywell RAE Systems**

1349 Moffett Park Dr. Sunnyvale, CA 94089

www.raesystems.com

H-D03-4001-000 February 2018 © 2018 Honeywell International.

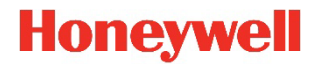